#### **ABB solar inverters**

### Quick installation and start-up guide SREA-50 remote monitoring adapter

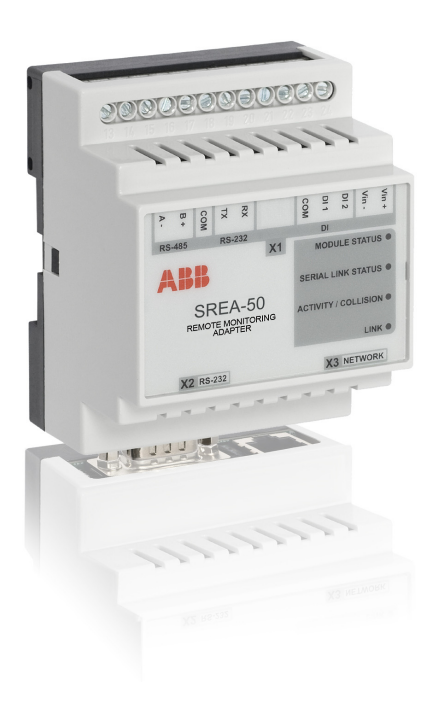

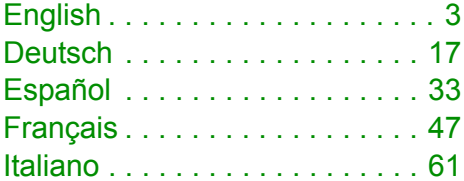

3AUA0000098876 REV C Effective: 2012-05-04 © 2012 ABB Oy. All rights reserved

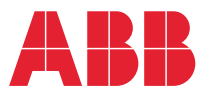

Power and productivity for a better world™

# List of related manuals

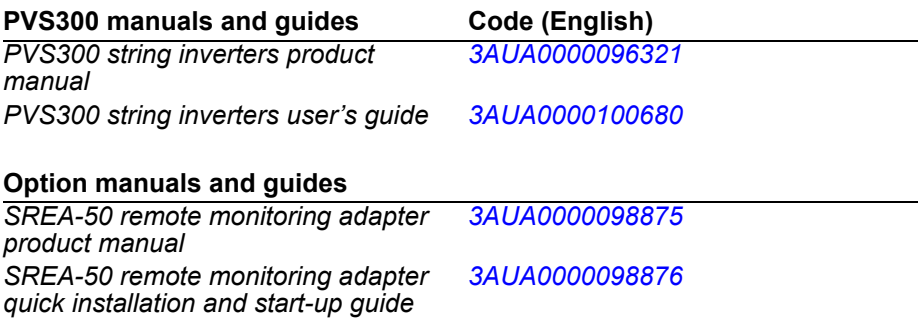

All manuals are available in PDF format on the Internet. See *[Further information](#page-74-0)* on the inside of the back cover.

# <span id="page-2-0"></span>**Quick installation and start-up guide – SREA-50**

# **About this guide**

This guide contains the very basic information on the installation and start-up of the SREA-50 remote monitoring adapter. For complete documentation, see *SREA-50 remote monitoring adapter product manual* (3AUA0000098875 [English]).

# **Safety instructions**

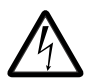

**WARNING!** Ignoring the following instructions can cause physical injury or death, or damage to the equipment.

- Only qualified electricians are allowed to install and maintain the inverter!
- Disconnect the inverter into which the adapter will be installed from all possible power sources (see the inverter product manual for further details). After disconnecting, always wait for 5 minutes to let the intermediate circuit capacitors discharge before you proceed.
- Always ensure by measuring with a multimeter (impedance at least 1 Mohm) that:
	- there is no voltage between the input power terminals of the inverter and the ground
	- there is no voltage between the output power terminals of the inverter and the ground.
- Do not work on the control cables when power is applied to the external control circuits of the inverter. Externally supplied control circuits may carry dangerous voltage.

*4 Quick installation and start-up guide – SREA-50* 

# **Mechanical installation**

# **Mounting**

 $A -$ Snap on  $B -$ Snap off

- 1. Choose the location for the adapter. Note the following:
	- The cabling instructions in section *[Electrical installation](#page-4-0)* must be followed.
	- The ambient conditions must be taken into account; see chapter *Technical data* in the product manual. The degree of protection of the adapter is IP20.
	- The air outlets of the adapter must be kept open so that the cooling air can flow through the adapter.
- 2. Switch off all dangerous voltages in the enclosure that the adapter is to be mounted in.
- 3. Fasten the rail.
- 4. Push the adapter onto the rail as shown in figure A above. The adapter can be released by pulling the locking spring with a screwdriver (see figure B above).

# <span id="page-4-0"></span>**Electrical installation**

#### **Connectors**

The SREA-50 remote monitoring adapter has three connectors:

- screw terminal block X1
- modem connector X2
- Ethernet connector X3.

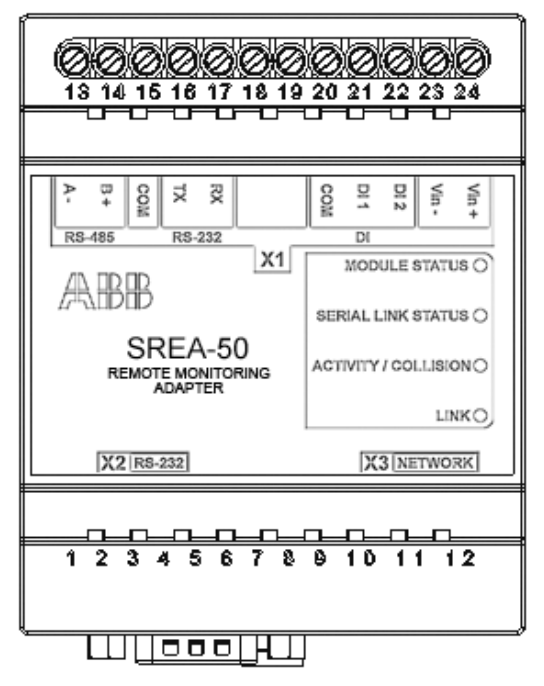

*6 Quick installation and start-up guide – SREA-50* 

## **X1**

Terminal block X1 has the following terminals:

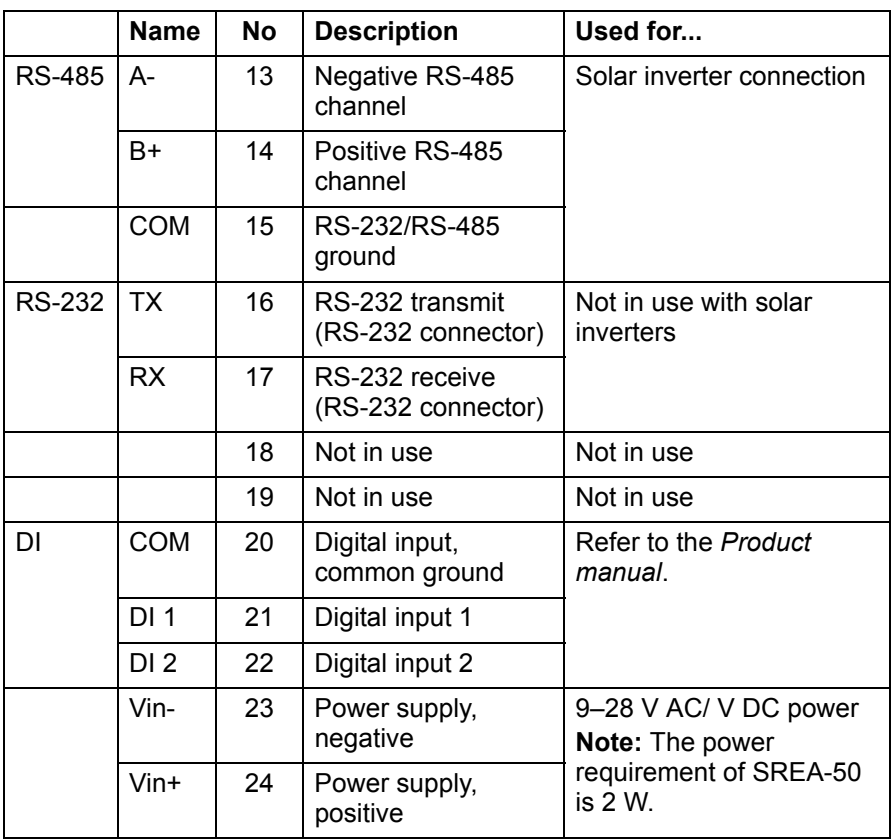

#### **X2**

X2 is a 9-pole D-sub connector for an RS-232 connection to an external GSM/GPRS modem.

**X3**

X3 is a standard 10/100 Mbps RJ-45 Ethernet connector.

## **Connecting the power supply**

Connect 9-28 V DC to Vin+ and Vin-.

The power requirement of SREA-50 is 2 W.

**Note:** Do not power up the adapter until advised to do so in section *[Powering up SREA-50](#page-9-0)* on page *[10](#page-9-0)*.

#### **Connecting the inverter(s)**

#### **Recommended cable type**

It is recommended to use shielded twisted pair cable (STP), impedance 100...150 ohm (eg, Lapp Kabel UNITRONIC LIHCH (TP) or equivalent) with 120 ohm termination resistors.

#### **Modbus connection diagram**

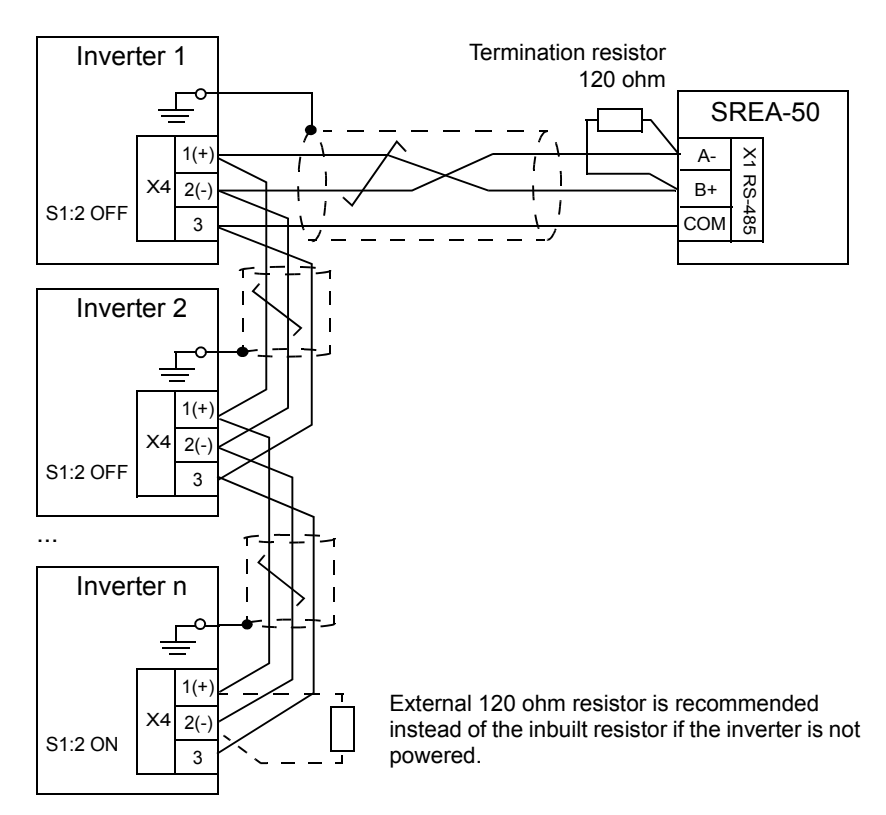

#### **Connection procedure**

- 1. Connect SREA-50 to the inverter:
	- Connect the A- terminal of SREA-50 to the negative signal connector (X4:2) of the inverter.
	- Similarly, connect the B+ terminal to the positive signal connector (X4:1).
	- For signal ground, connect the COM terminal to X4:3.
	- Ground the cable shield(s) at one end only, for example, to the PE busbar near the X4 connector of the inverter.
- 2. Wire any additional inverters so that the bus forms a daisy chain topology as shown in the diagram above. Between the units on the bus, ground the cable shield(s) at one end only.
- 3. Terminate the bus at each end. Whenever SREA-50 is at one end of the bus, connect one of the 120 ohm resistors included between its A- and B+ terminals. Whenever an inverter is located at the end of the bus, activate its internal termination by setting switch S1:2 to ON.

**Note:** The termination circuit built in the inverter is active and requires that the inverter is powered. If the inverter is not powered at all times, use an external 120 ohm resistor (connected between X4:1 and X4:2) instead and make sure that internal termination is disabled (S1:2 is set to OFF).

# **Configuring the inverter Modbus interface**

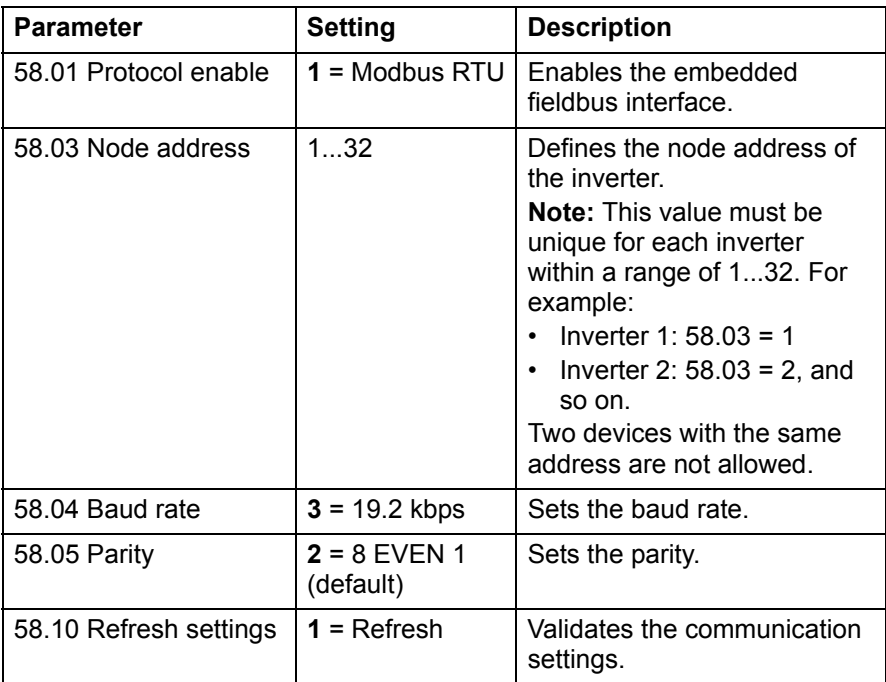

Set the following parameters in each inverter:

# **SREA-50 start-up**

Before you proceed, make sure that:

- all inverters are connected to the RS-485 network
- the inverter Modbus interface has been configured
- the inverters are powered
- the modem (if any) is connected.

## **Connecting the Ethernet network**

The SREA-50 delivery includes an Ethernet cable. Connect the cable directly between a PC and the adapter for start-up.

**Note:** After the start-up, you can start using the cable permanently between the adapter and the Ethernet switch.

## <span id="page-9-0"></span>**Powering up SREA-50**

Power up the adapter and wait one minute for it to initialize.

## **Connecting to SREA-50 over Ethernet**

The default Ethernet configuration of SREA-50 is:

IP address: 10.200.1.1 Subnet mask: 255.255.255.0

- 1. Configure your PC to the same subnet (for example, IP address 10.200.1.2 and subnet mask 255.255.255.0).
- 2. Use, for example, Internet Explorer or Mozilla Firefox and go to [http://10.200.1.1.](http://10.200.1.1)

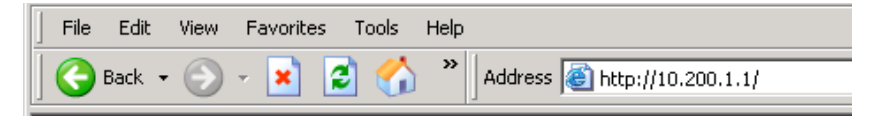

#### **Configuring SREA-50**

A start-up wizard will take you through the configuration steps. It will simultaneously scan for the solar inverters on the RS-485 bus.

1. Type in the activation code (printed on a label included in the SREA-50 delivery).

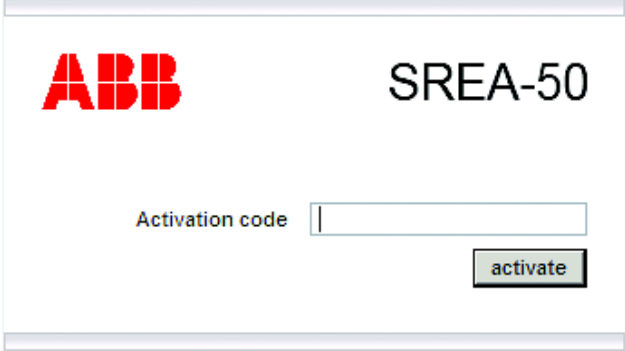

2. Create an account for the administrator and click **next step**.

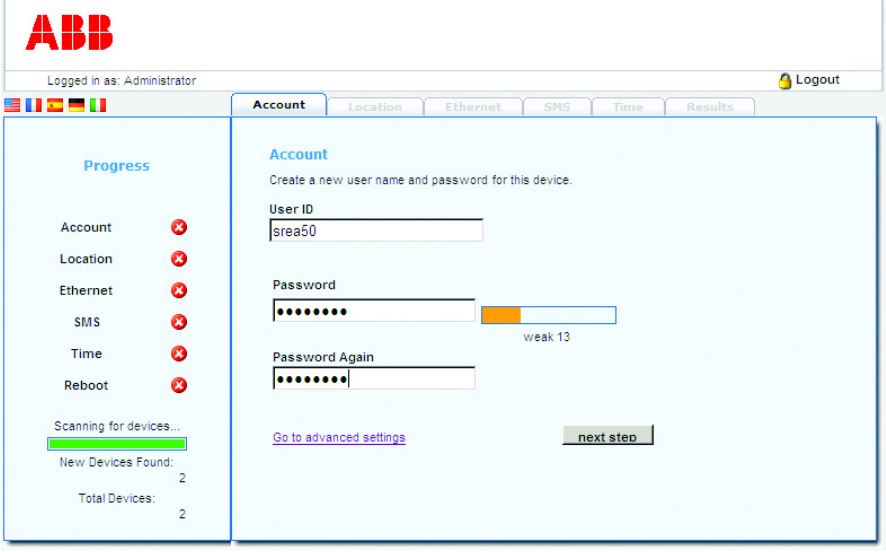

- *12 Quick installation and start-up guide SREA-50*
- 3. Type in the location of your site.

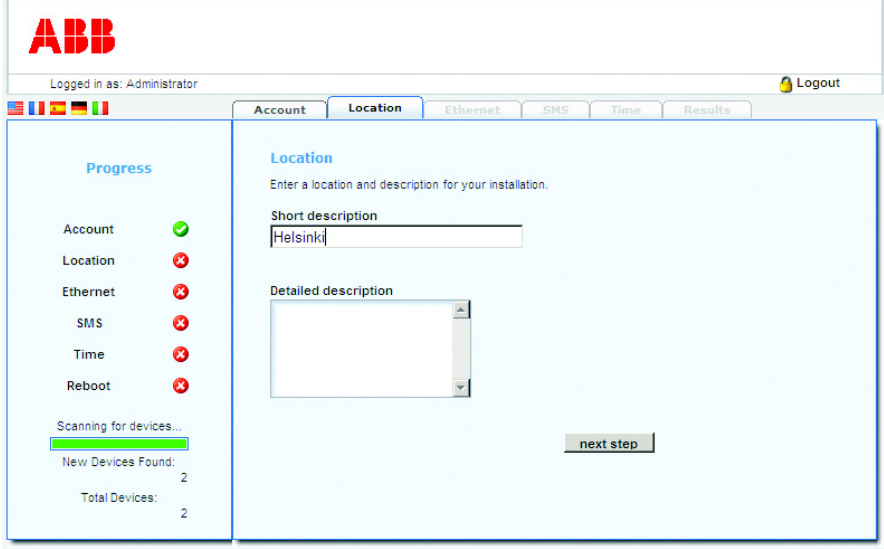

4. Set the Ethernet parameters.

**Note:** DHCP is enabled by default. If you want to assign a fixed IP address, check the router settings.

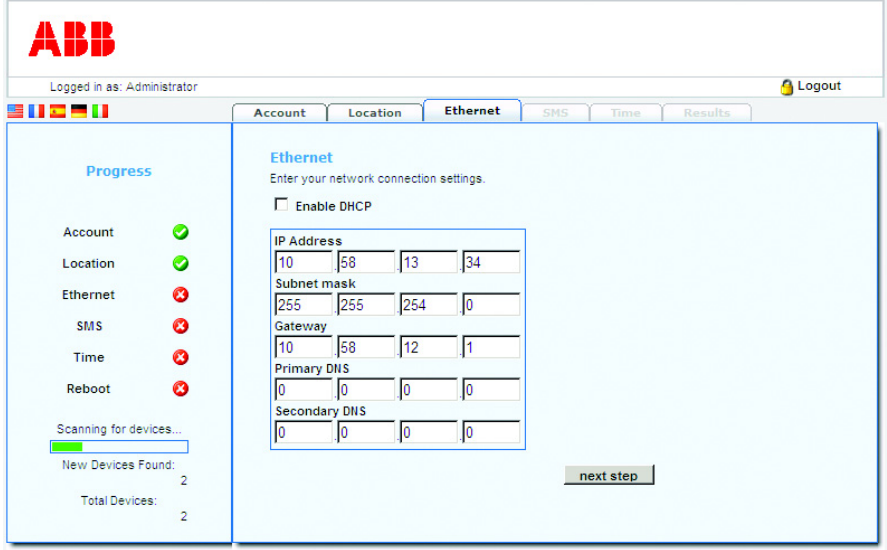

#### **5. Modem/SMS settings:**

If a modem has been installed, it is detected automatically.

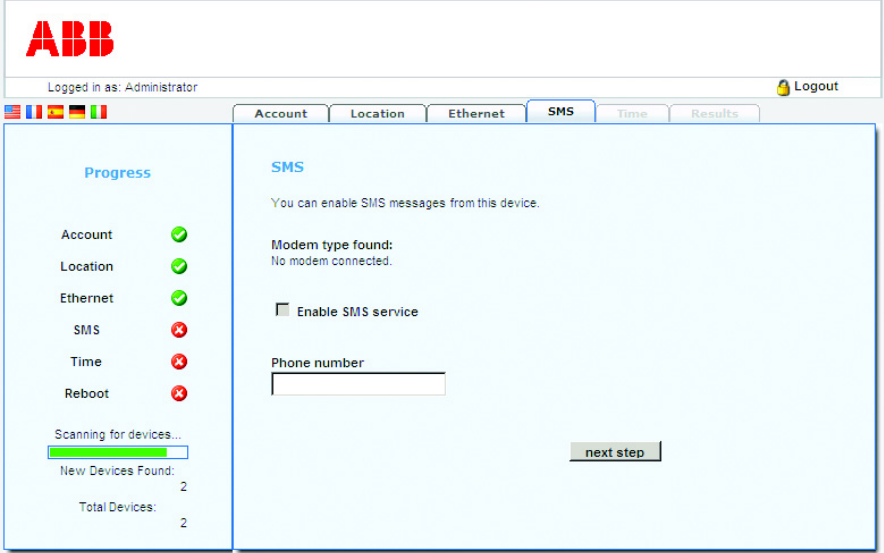

6. **Time settings:** Set the current date and time manually or enable automatic time synchronization from an NTP server.

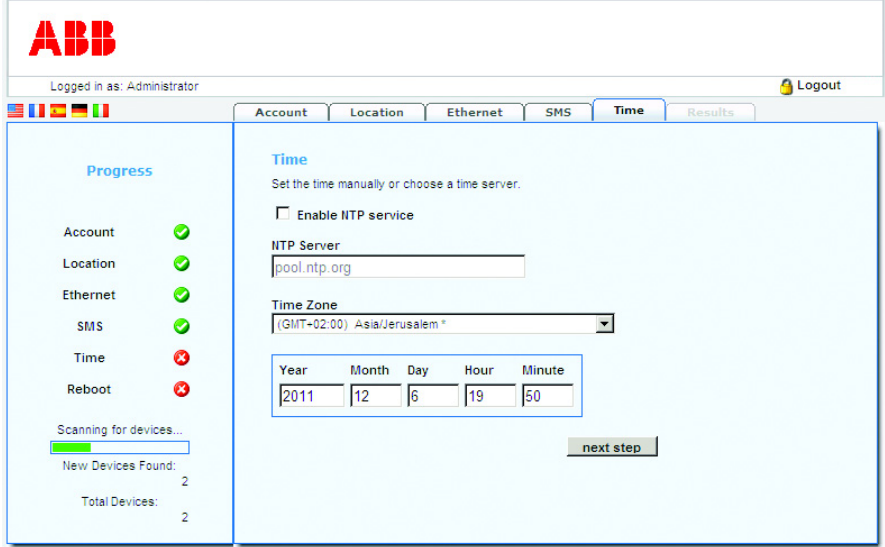

#### *14 Quick installation and start-up guide – SREA-50*

- 7. Review your selections.
	- If the selections are adequate, approve them by clicking **save config**. The adapter is restarted.
	- If you want to modify the selections, click **Restart Wizard**  to start from the beginning.

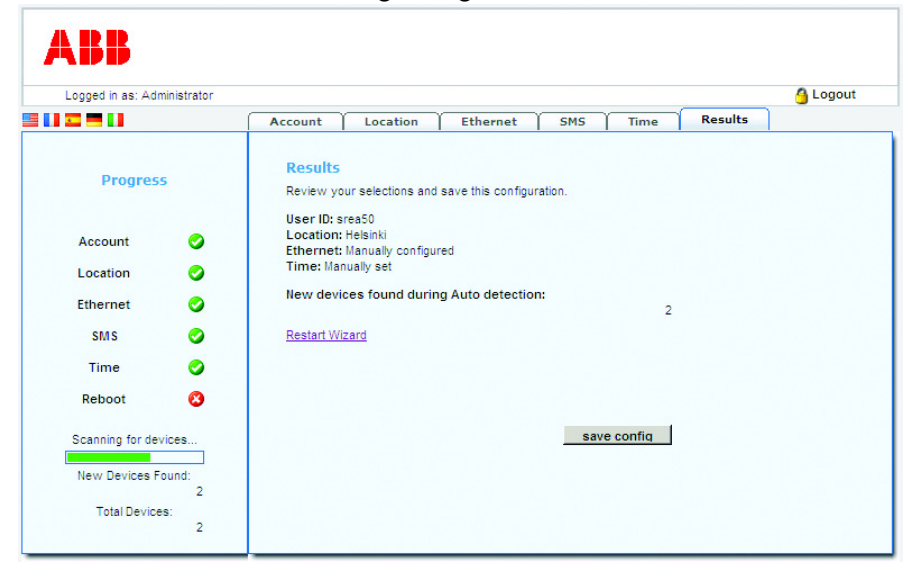

**Note:** The number of the solar inverters found on the RS-485 bus is now indicated on the left-hand pane as well as under **Results**.

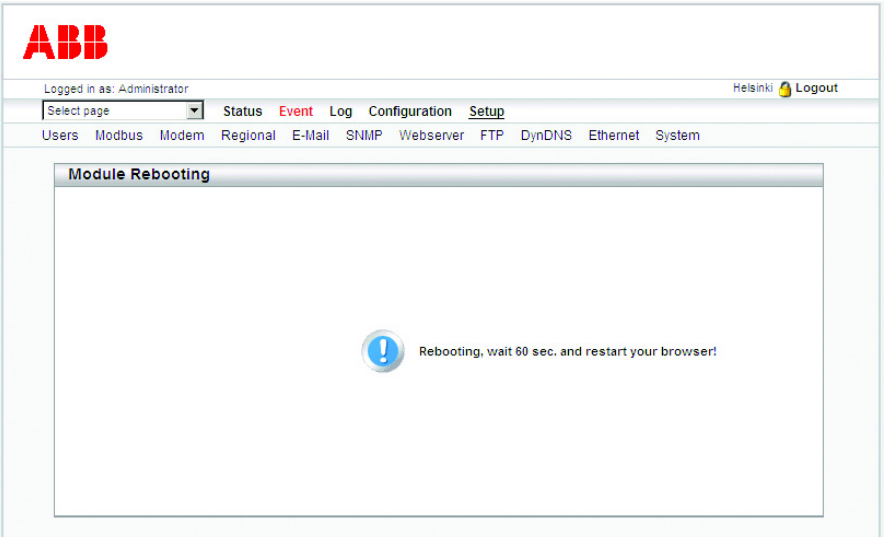

- 8. After restarting the adapter:
	- connect the adapter to local Ethernet
	- with a web browser, connect to the default IP address or the address defined in step 4
	- and then log in with the admin username and password created in step 2.

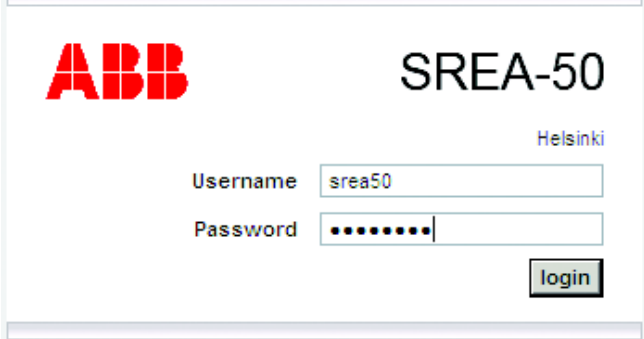

Further information on the SREA-50 user interface is available in the SREA-50 product manual delivered on a CD.

*16 Quick installation and start-up guide – SREA-50* 

*Kurzanleitung für die Installation und Inbetriebnahme – SREA-50 17*

# <span id="page-16-0"></span>**Kurzanleitung für die Installation und Inbetriebnahme – SREA-50**

## **Informationen über diese Anleitung**

Diese Anleitung enthält die Basisinformationen für die Installation und Inbetriebnahme des Fernüberwachungsadapters SREA-50. Die komplette Dokumentation enthält das Handbuch *SREA-50 remote monitoring adapter product manual* (3AUA0000098875 [Englisch]).

# **Sicherheitsvorschriften**

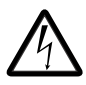

**WARNUNG!** Die Nichtbeachtung der folgenden Anweisungen kann zu Verletzungen, tödlichen Unfällen oder Schäden an Geräten führen.

- Installation und Wartung des Wechselrichters dürfen nur von qualifiziertem Fachpersonal ausgeführt werden!
- Den Wechselrichter, in den der Adapter eingebaut wird, von allen Spannungsquellen trennen (Detailangaben hierzu enthält das Handbuch des Wechselrichters). Warten Sie nach dem Abschalten der Spannungsversorgung stets 5 Minuten, bis die Zwischenkreiskondensatoren entladen sind, bevor Sie die Arbeiten fortsetzen.

#### *18 Kurzanleitung für die Installation und Inbetriebnahme – SREA-50*

- Stellen Sie durch Messung mit einem Multimeter (Impedanz mindestens 1 MOhm) sicher, dass:
	- keine Spannung zwischen den Eingangsklemmen des Wechselrichters und Erde besteht
	- keine Spannung zwischen den Ausgangsklemmen des Wechselrichters und Erde besteht
- Führen Sie keine Arbeiten an den Steuerkabeln durch, wenn Spannung am Wechselrichter oder an externen Steuerkreisen anliegt. Extern gespeiste Steuerkreise können gefährliche Spannungen führen.

# **Mechanische Installation**

## **Montage**

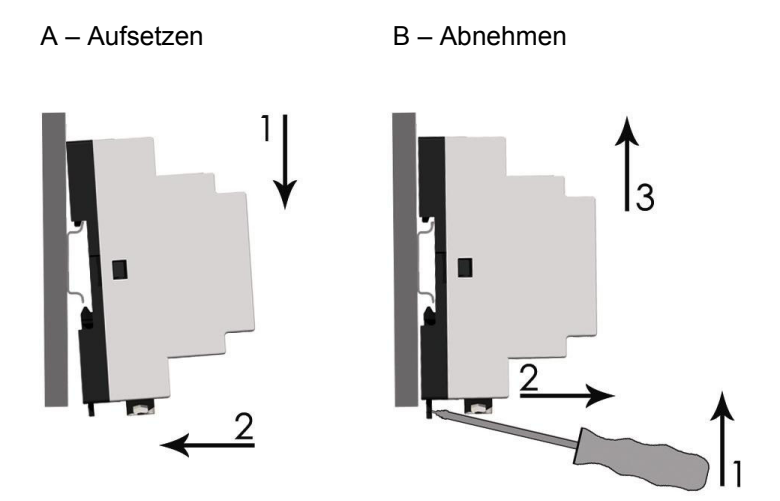

- 1. Den Montageplatz des Adapters wählen. Folgende Anweisungen beachten:
	- Die Verdrahtungsvorschriften in Abschnitt *[Elektrische Ins](#page-19-0)[tallation](#page-19-0)* müssen befolgt werden.
	- Die Umgebungsbedingungen müssen eingehalten werden; siehe Kapitel *Technische Daten* im Handbuch des Wechselrichters. Der Adapter hat die Schutzart IP20.
	- Die Lüftungsöffnungen des Adapters müssen frei bleiben, damit die Kühlluft durch den Adapter strömen kann.
- 2. Alle gefährlichen Spannungen im Gehäuse/Schrank, in das/den der Adapter eingebaut werden soll, abschalten.
- 3. Die Montageschiene montieren.
- 4. Den Adapter, wie in Abbildung A gezeigt, auf die Schiene setzen. Der Adapter kann durch das Lösen der Federsperre mit einem Schraubendreher wieder abgenommen werden (siehe Abbildung B).

*20 Kurzanleitung für die Installation und Inbetriebnahme – SREA-50* 

# <span id="page-19-0"></span>**Elektrische Installation**

## **Anschlüsse**

Der SREA-50 Fernüberwachungsadapter hat drei Anschlüsse:

- Schraubklemmenblock X1
- Modem-Anschluss X2
- Ethernet-Anschluss X3.

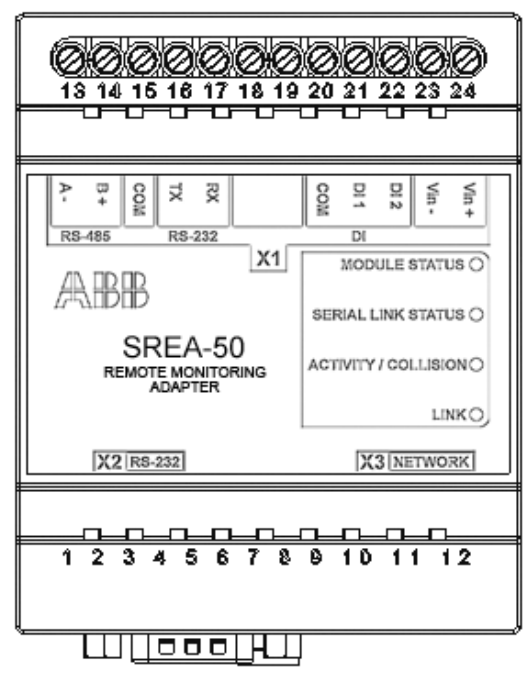

#### **X1**

Schraubklemmenblock X1 hat folgende Klemmenbelegung:

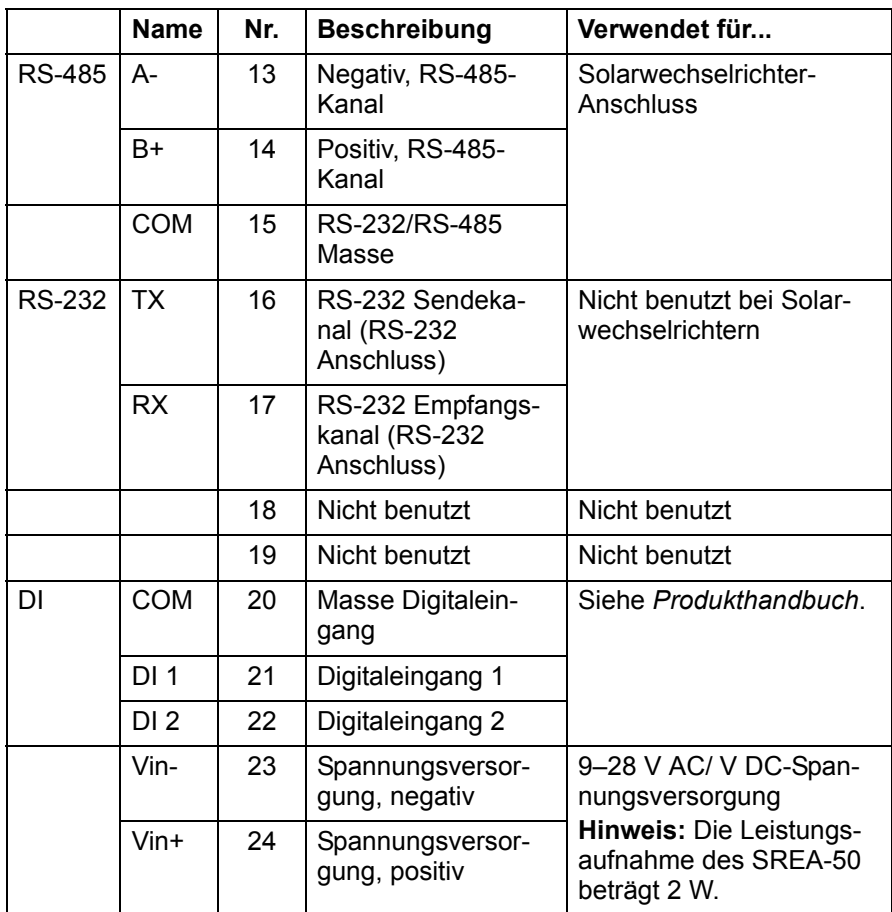

#### **X2**

X2 ist ein 9-Pin-D-SUB-Stecker für einen RS-232-Anschluss an ein externes GSM/GPRS-Modem.

#### **X3**

X3 ist ein Standard-10/100 MBps RJ-45 Ethernet-Anschluss.

#### **Anschluss der Spannungsversorgung**

Die Spannungsversorgung von 9-28 V DC an Vin+ und Vinanschließen.

Die Leistungsaufnahme des SREA-50 beträgt 2 W.

**Hinweis:** Die Spannungsversorgung des Adapters erst entsprechend den Anweisungen in Abschnitt *[Spannungsversorgung des](#page-25-0)  [SREA-50](#page-25-0)* auf Seite *[26](#page-25-0)* einschalten.

#### **Wechselrichter anschließen.**

#### **Empfohlene Kabeltypen**

Ein geschirmtes Kabel mit verdrillten Leitern (STP), Impedanz 100 - 150 Ohm mit 120-Ohm-Abschlusswiderständen (zum Beispiel Lapp Kabel UNITRONIC LiHCH (TP) oder ein gleichwertiges Produkt) wird empfohlen.

#### **Modbus-Anschlussplan**

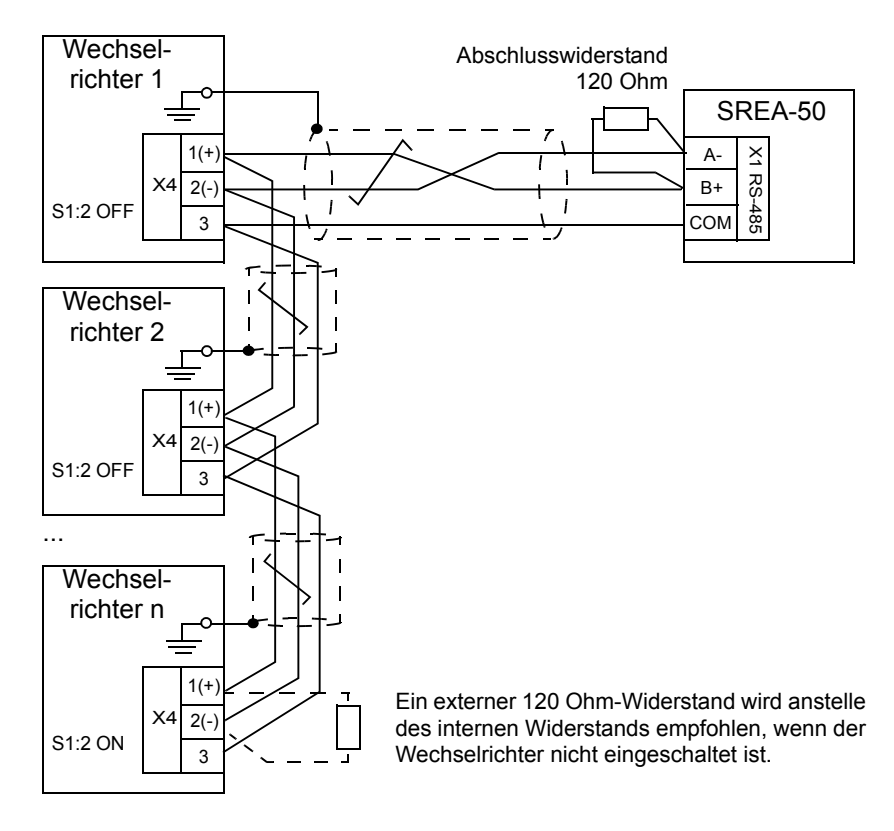

#### **Vorgehensweise bei Anschlussarbeiten**

- 1. Den Adapter SREA-50 an den Wechselrichter anschließen:
	- Die Klemme A- des SREA-50 mit der negativen (-) Signalklemme (X4:2) des Wechselrichters verdrahten.
	- Entsprechend die Klemme B+ mit der positiven (+) Signalklemme (X4:1) verdrahten.
	- Als Signal-Masseverbindung die Klemme COM mit Klemme X4:3 verdrahten.
	- Die Kabelschirme nur auf einer Seite erden, zum Beispiel an der PE-Schiene nahe bei Klemme X4 des Wechselrichters.
- 2. Weitere Wechselrichter entsprechend der Darstellung im Anschlussplan parallel verdrahten. Die Kabelschirme jeweils nur auf einer Seite erden.
- 3. Den Anschluss-Bus auf beiden Seiten mit Widerständen abschließen. Wenn der SREA-50 sich an einem Ende des Busses befindet, den mitgelieferten 120 Ohm Widerstand zwischen seinen A- und B+ Klemmen installieren. Wenn ein Wechselrichter sich an einem Ende des Busses befindet, den internen Abschluss durch Schalter S1:2 = ON aktivieren.

**Hinweis:** Der integrierte Abschluss des Wechselrichters ist aktiv und erfordert, dass der Wechselrichter eingeschaltet ist. Ist der Wechselrichter nicht ständig eingeschaltet, muss ein externer 120 Ohm Widerstand (Anschluss zwischenen X4:1 und X4:2) verwendet und der interne Abschluss deaktiviert  $(S1:2 = OFF)$  werden.

# **Konfigurieren der Wechselrichter Modbus-Schnittstelle**

In jedem Wechselrichter folgende Parameter einstellen:

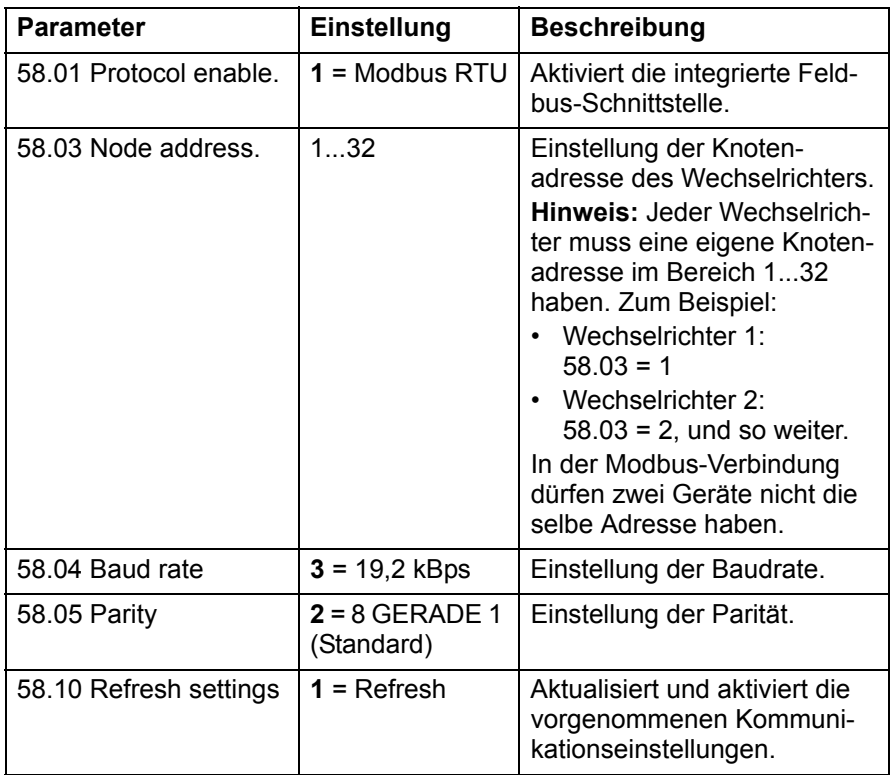

# **Inbetriebnahme des SREA-50**

Bevor Sie fortfahren, stellen Sie sicher, dass:

- alle Wechselrichter an das RS-485 Netz angeschlossen sind
- die Modbus-Schnittstelle des Wechselrichters konfiguriert ist
- die Spannungsversorgung der Wechselrichter eingeschaltet ist
- das Modem (falls vorhanden) angeschlossen ist.

## **Anschluss an das Ethernet-Nertzwerk**

Im Lieferumfang des SREA-50 befindet sich ein Ethernet-Kabel. Für die Inbetriebnahme den Adapter direkt mit diesem Kabel an einen PC anschließen.

**Hinweis:** Nach der Inbetriebnahme kann das Kabel permanent als Verbindung zwischen Adapter und dem Ethernet-Switch/-Schalter benutzt werden.

## <span id="page-25-0"></span>**Spannungsversorgung des SREA-50**

Schalten Sie die Spannungsversorgung des Adapters ein und warten Sie eine Minute, damit er sich initialisiert.

## **Anschließen des SREA-50 über Ethernet**

Die Ethernet-Standardkonfiguration des SREA-50 ist:

IP-Adresse: 10.200.1.1 Subnet-Maske: 255.255.255.0

- 1. Ihr PC muss auf das gleiche Subnet konfiguriert werden (zum Beispiel IP-Adresse 10.200.1.2 und Subnet-Maske 255.255.255.0).
- 2. Rufen Sie auf dem PC einen Browser auf, zum Beispiel Internet Explorer oder Mozilla Firefox und gehen Sie auf [http://10.200.1.1.](http://10.200.1.1)

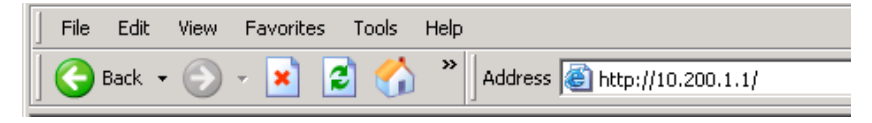

#### **Konfigurieren des SREA-50**

Ein Inbetriebnahme-Assistent führt Sie schrittweise durch die Konfiguration. Gleichzeitig wird geprüft, welche Solar-Wechselrichter an den RS-485 Bus angeschlossen sind.

1. Den Aktivierungsschlüssel eingeben (befindet sich auf einem Etikett im Lieferpaket des SREA-50).

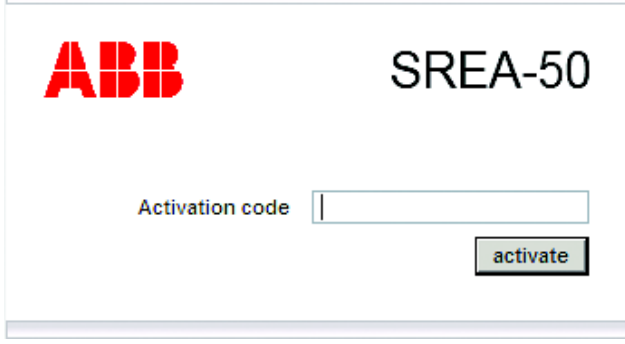

2. Einen Account für den Administrator erstellen und auf **nächster schritt** klicken.

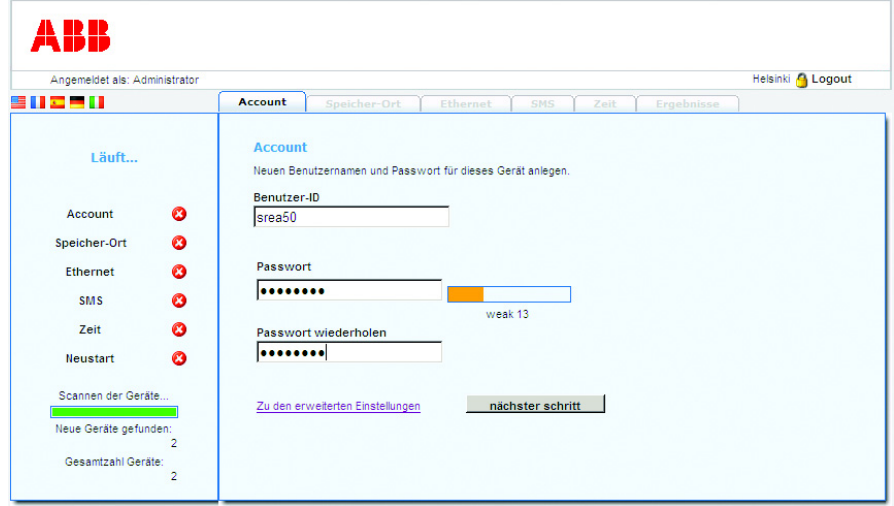

- *28 Kurzanleitung für die Installation und Inbetriebnahme SREA-50*
- 3. Die Ortsangabe Ihrer Anlage eingeben.

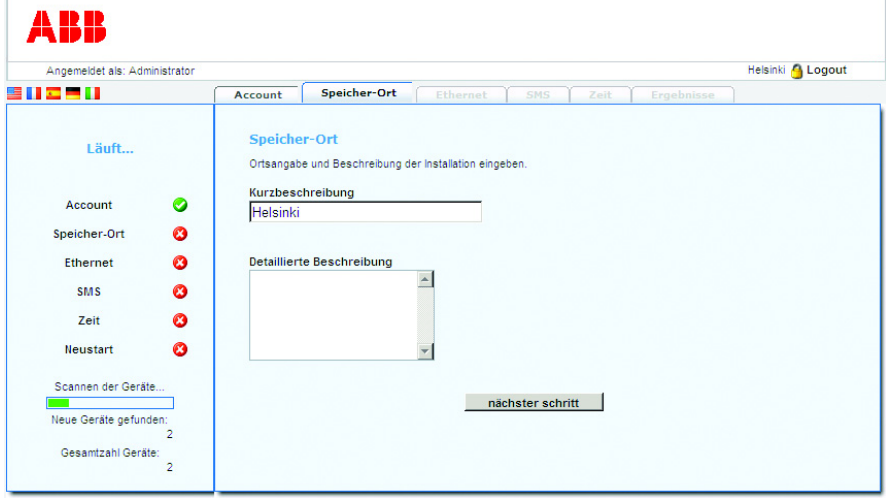

4. Die Ethernet-Parameter einstellen.

**Hinweis:** DHCP ist standardmäßig aktiviert. Wenn eine feste IP-Adresse zugewiesen werden soll, prüfen Sie die Router-Einstellungen.

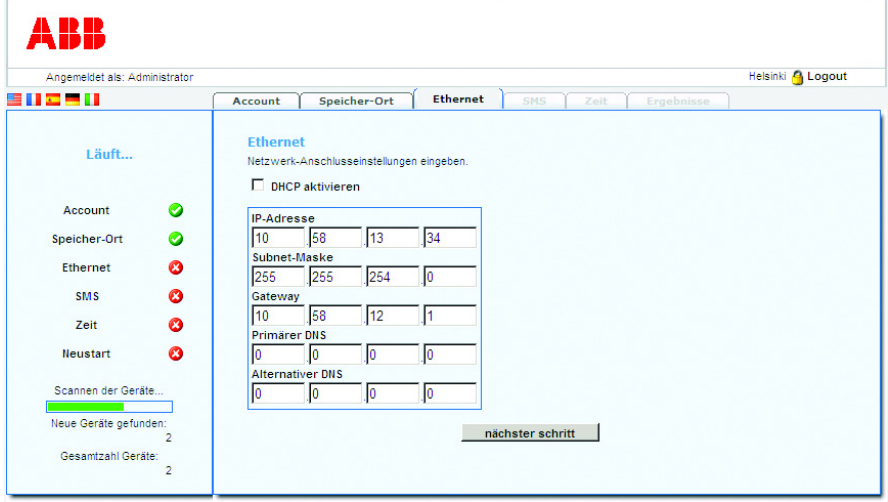

#### **5. Modem/SMS-Einstellungen:**

Wenn ein Modem installiert ist, wird es automatisch erkannt.

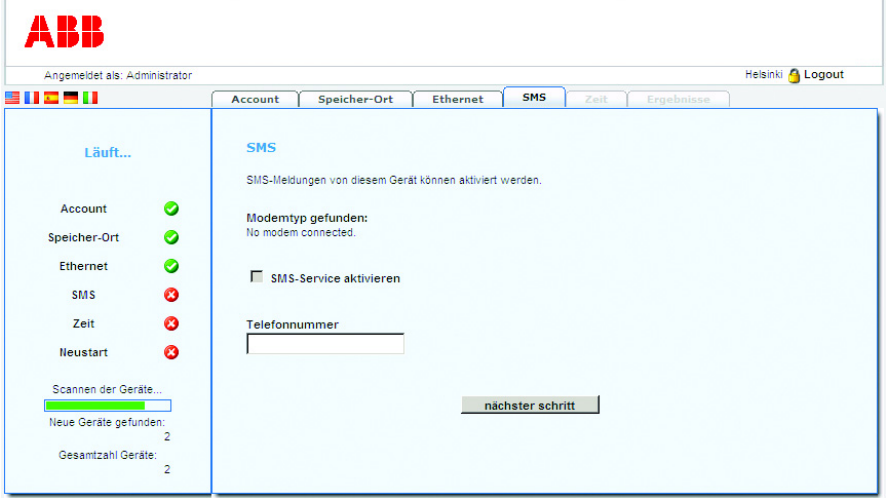

6. **Zeiteinstellungen:** Das aktuelle Datum und die Uhrzeit manuell einstellen oder die automatische Zeitsynchronisation über einen NTP-Server aktivieren.

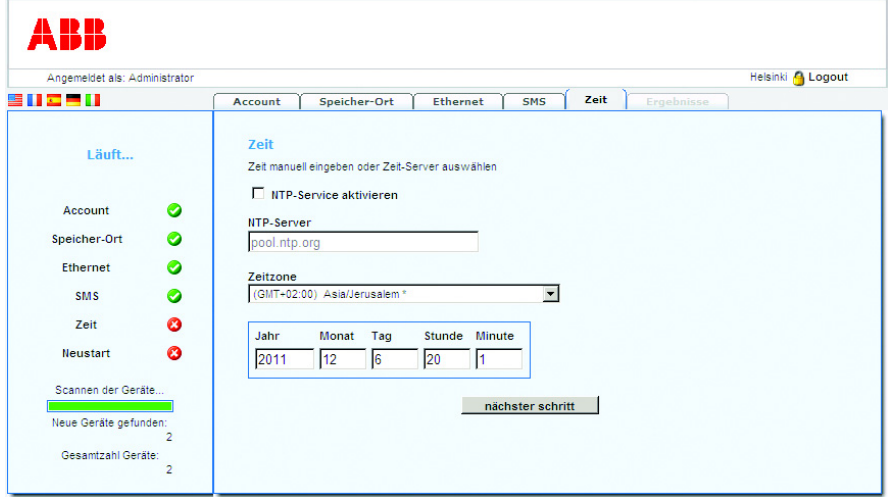

*30 Kurzanleitung für die Installation und Inbetriebnahme – SREA-50* 

- 7. Ihre Einstellungen prüfen.
	- Wenn die Einstellungen korrekt sind, bestätigen Sie diese durch Klicken auf **konfiguration speichern**. Der Adapter wird neu gestartet.
	- Wenn die Einstellungen geändert werden sollen, klicken Sie auf **Assistenten neu starten**, um die Konfiguration erneut durchzuführen.

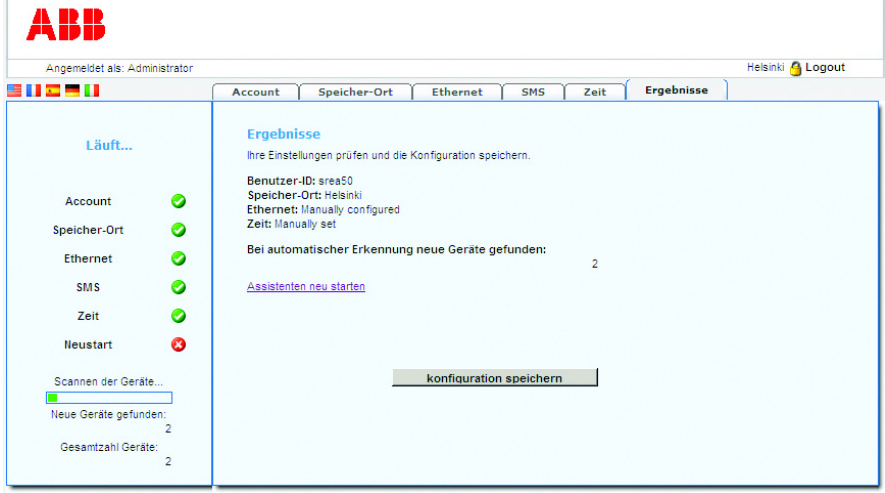

**Hinweis:** Die Anzahl der am RS-485 Bus gefundenen Solar-Wechselrichter wird jetzt in der linken unteren Ecke und im Register **Ergebnisse** angezeigt.

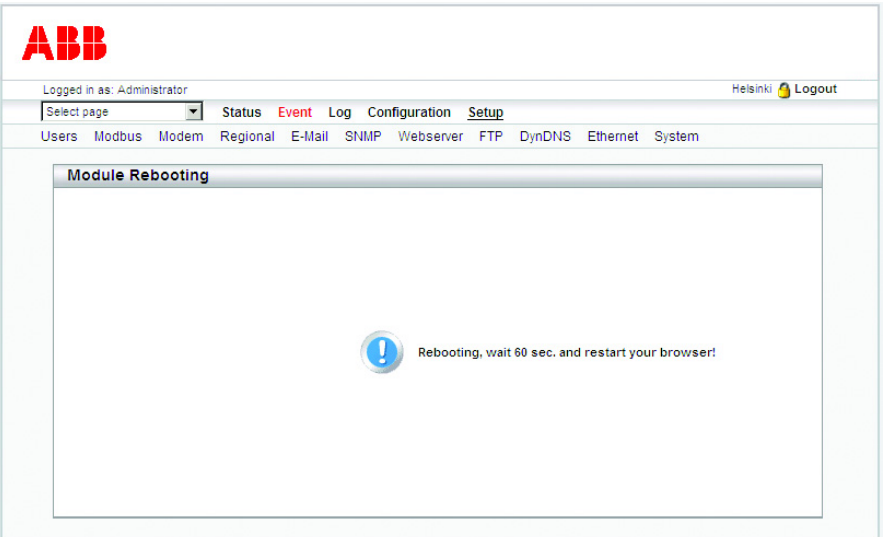

- 8. Nach dem Neustart des Adapters:
	- den Adapter an das lokale Ethernet anschließen
	- mit einem Web-Browser die Verbindung zu der Standard-IP-Adresse oder der in Schritt 4 definierten Adresse herstellen
	- und dann das Log-in mit dem Admin Benutzernamen und Passwort, die in Schritt 2 definiert wurden, durchführen.

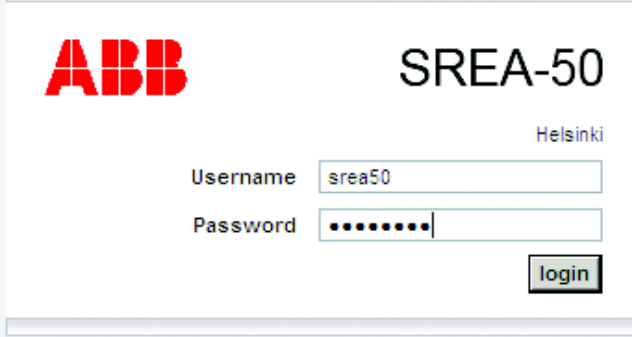

Weitergehende Informationen zur Benutzerschnittstelle SREA-50 finden Sie im Produkt-Handbuch des SREA-50 auf der mitgelieferten CD.

# <span id="page-32-0"></span>**Guía rápida de instalación y puesta en marcha – SREA-50**

## **Acerca de esta guía**

Esta guía contiene la información esencial necesaria para la instalación y la puesta en marcha del adaptador de monitorización remota SREA-50. Para una documentación completa, véase el *Manual SREA-50 remote monitoring adapter product*  (3AUA0000098875 [inglés]).

## **Instrucciones de seguridad**

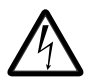

**¡ADVERTENCIA!** Si no se tienen en cuenta las siguientes instrucciones, pueden producirse lesiones o la muerte, así como daños en el equipo.

- ¡Sólo podrá efectuar la instalación y el mantenimiento del inversor un electricista cualificado!
- Desconecte de todas las fuentes de energía eléctrica el inversor en el que se instalará el adaptador (véase el manual de producto del inversor para obtener más detalles). Tras la desconexión y antes de continuar, espere siempre 5 minutos para que los condensadores del circuito intermedio se descarguen.

#### *34 Guía rápida de instalación y puesta en marcha – SREA-50*

- Con un multímetro (impedancia mínima de 1 Mohmio), verifique siempre que:
	- no haya tensión entre los terminales de alimentación de entrada del inversor y la tierra
	- no haya tensión entre los terminales de alimentación de salida del inversor y la tierra
- No manipule los cables de control cuando los circuitos de control externo del inversor reciban alimentación. Los circuitos de control alimentados de forma externa pueden conducir tensión peligrosa.

# **Instalación mecánica**

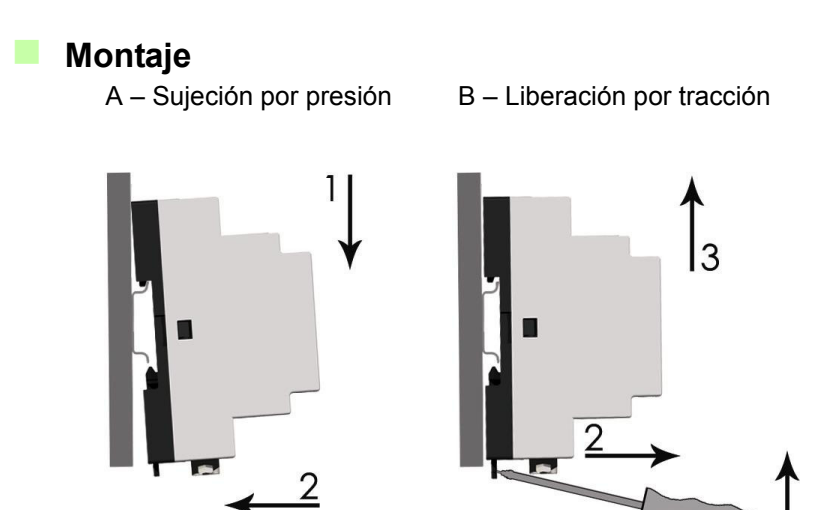

- 1. Seleccione el emplazamiento para el adaptador. Recuerde lo siguiente:
	- Debe seguir las instrucciones de cableado del apartado *[Instalación eléctrica](#page-35-0)*.
	- Deben tenerse en cuenta las condiciones ambientales; véase el capítulo *Datos técnicos* del manual del producto. El grado de protección del adaptador es IP20.
	- Las salidas de aire del adaptador deben mantenerse abiertas de forma que pueda pasar aire de refrigeración a través del mismo.
- 2. Desconecte todas las tensiones peligrosas del armario en el que se prevé montar el adaptador.
- 3. Fije el raíl.
- 4. Presione el adaptador para fijarlo al raíl, de la forma mostrada en la figura A anterior. El adaptador puede liberarse tirando del resorte de bloque con un destornillador (véase la figura B que aparece arriba).

*36 Guía rápida de instalación y puesta en marcha – SREA-50* 

# <span id="page-35-0"></span>**Instalación eléctrica**

#### **Conectores**

El adaptador de monitorización remota SREA-50 cuenta con tres conectores:

- bloque de bornes de tornillo X1
- conector de módem X2
- conector Ethernet X3.

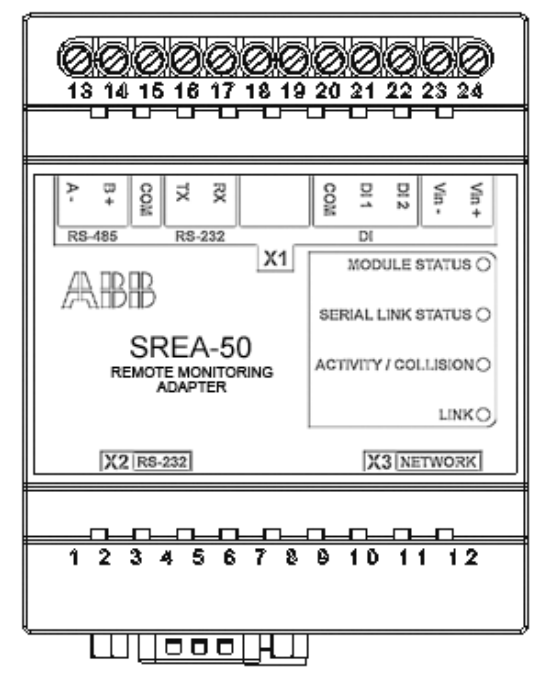
### **X1**

El bloque de bornes X1 cuenta con los siguientes bornes:

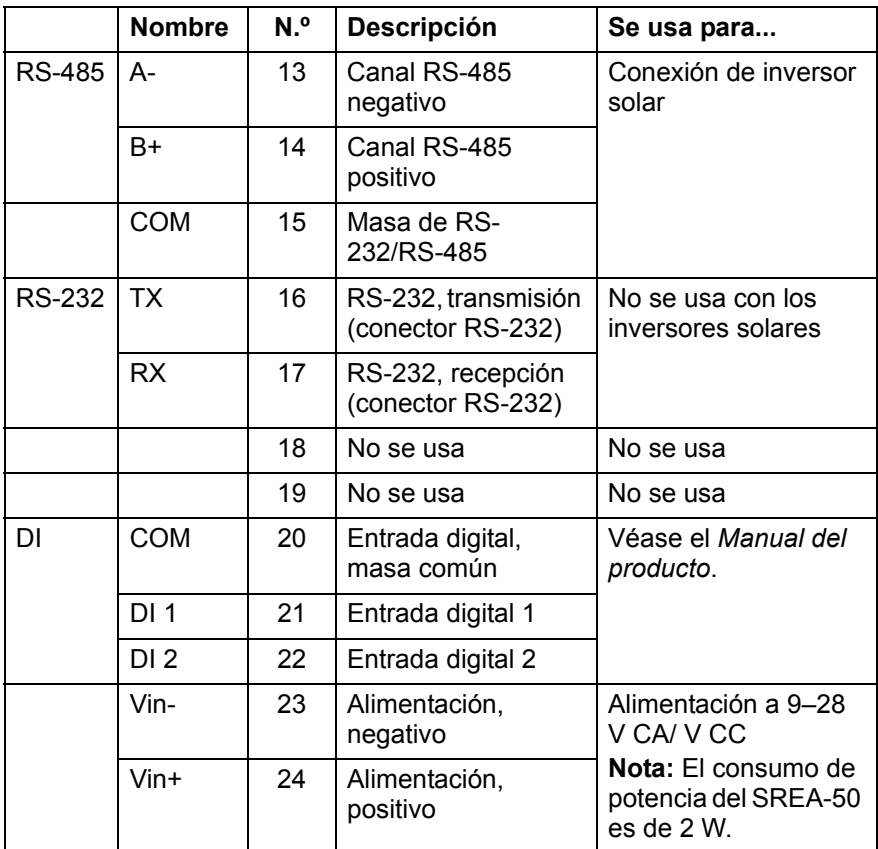

#### **X2**

X2 es un conector D-sub de 9 polos para una conexión RS-232 a un módem GSM/GPRS externo.

#### **X3**

X3 es un conector Ethernet RJ-45 estándar a 10/100 Mbps.

*38 Guía rápida de instalación y puesta en marcha – SREA-50* 

### **Conexión de la alimentación**

Conecte 9-28 V CC a Vin+ y Vin-.

El consumo de potencia del SREA-50 es de 2 W.

**Nota:** No encienda el adaptador hasta el momento recomendado en la sección *[Encendido del SREA-50](#page-40-0)* de la página *[41](#page-40-0)*.

#### **Conexión de los inversores**

#### **Tipo de cable recomendado**

Se recomienda usar un cable de par trenzado apantallado (STP) con impedancia de 100...150 ohmios (por ejemplo, Lapp Kabel UNITRONIC LiHCH (TP) o equivalente) y resistencias de terminación de 120 ohmios.

#### **Diagrama de conexiones de Modbus**

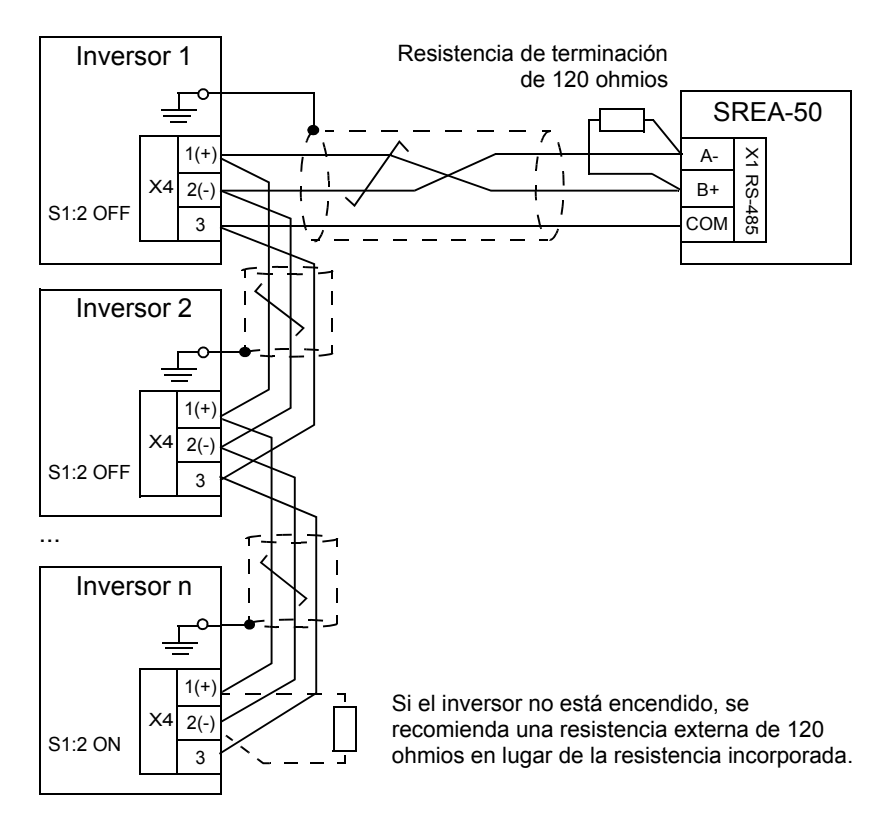

#### **Procedimiento de conexión**

- 1. Conecte el SREA-50 al inversor:
	- Conecte el borne A- del SREA-50 al conector de señal negativa (X4:2) del inversor.
	- De modo similar, conecte el borne B+ al conector de señal positiva (X4:1).
	- Para la señal de tierra, conecte el borne COM a X4:3.
	- Conecte a tierra un extremo sólo de los cables de apantallamiento, por ejemplo, a la barra de distribución de PE situada cerca del conector X4 del inversor.
- 2. Cablee los demás inversores de forma que el bus forme una topología de margarita como la mostrada en el diagrama que aparece arriba. Entre las unidades conectadas al bus, conecte a tierra las pantallas de los cables únicamente en un extremo.
- 3. Aplique terminaciones en ambos extremos del bus. Si el SREA-50 se encuentra en un extremo del bus, conecte entre sus bornes A- y B+ una de las resistencias de 120 ohmios incluidas. Siempre que haya algún inversor situado en el extremo del bus, active su terminación interna cambiando su interruptor S1:2 a la posición ON.

**Nota:** El circuito de terminación incorporado en el inversor es de tipo activo y exige que el inversor esté encendido. Si el inversor no está encendido en todo momento, utilice en su lugar una resistencia externa de 120 ohmios (conectada entre X4:1 y X4:2) y asegúrese de que la terminación interna esté desactivada (S1:2 en la posición OFF).

# **Configuración de la interfaz Modbus del inversor**

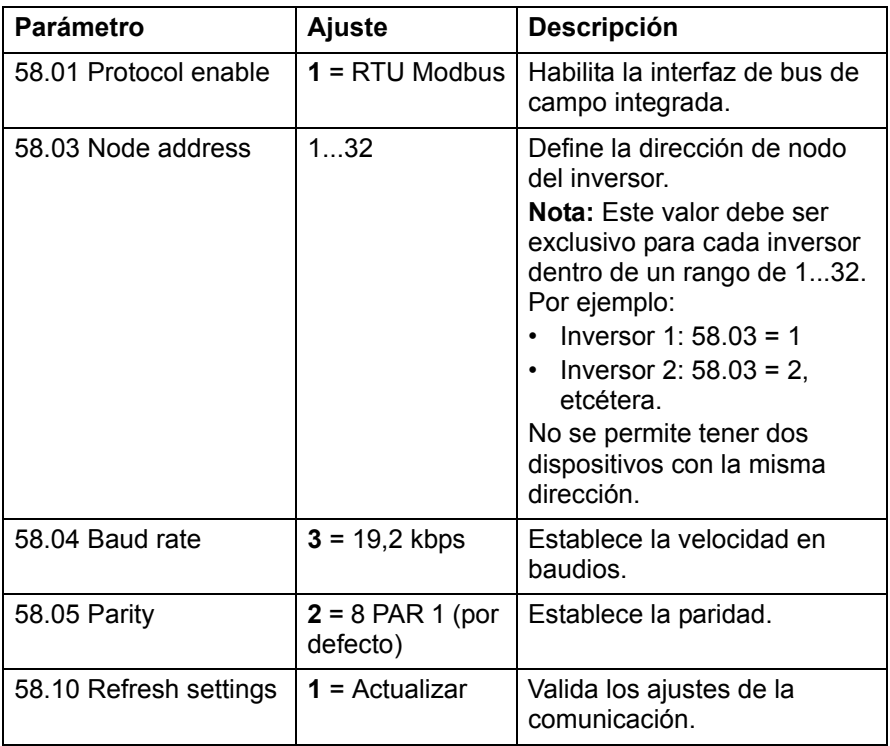

Ajuste los parámetros siguientes en cada inversor:

# **Puesta en marcha de SREA-50**

Antes de continuar, compruebe que:

- todos los inversores están conectados a la red RS-485
- la interfaz Modbus del inversor ha sido configurada
- los inversores están encendidos
- el módem (si lo hay) está conectado.

# **Conexión de la red Ethernet**

La entrega del SREA-50 incluye un cable de Ethernet. Conecte el cable directamente entre un PC y el adaptador para la puesta en marcha.

**Nota:** Tras la puesta en marcha, puede empezar a usar el cable permanentemente entre el adaptador y el switch de Ethernet.

# <span id="page-40-0"></span>**Encendido del SREA-50**

Encienda el adaptador y espere un minuto a que se inicialice.

## **Conexión al SREA-50 a través de Ethernet**

La configuración de Ethernet por defecto del SREA-50 es:

Dirección IP: 10.200.1.1 Máscara de subred: 255.255.255.0

- 1. Configure su PC para la misma subred (por ejemplo, dirección IP 10.200.1.2 y máscara de subred 255.255.255.0).
- 2. Por ejemplo, use Internet Explorer o Mozilla Firefox y vaya a <http://10.200.1.1>.

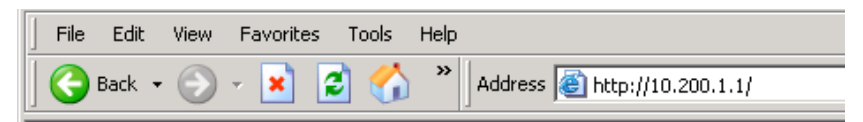

### **Configuración del SREA-50**

Un asistente de puesta en marcha le guiará por los pasos de la configuración. También busca simultáneamente los inversores solares presentes en el bus RS-485.

1. Escriba la clave de activación (impresa en un adhesivo incluido en el suministro del SREA-50).

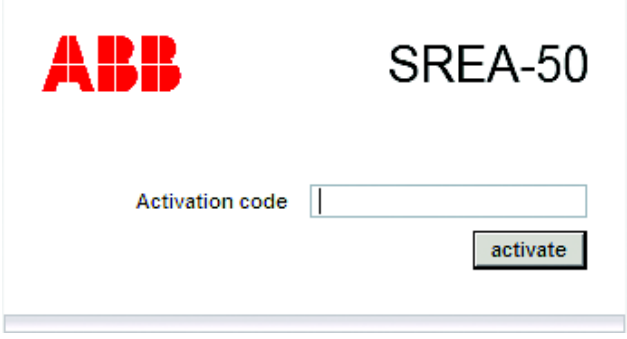

2. Cree una cuenta para el administrador y haga clic en **paso siguiente**.

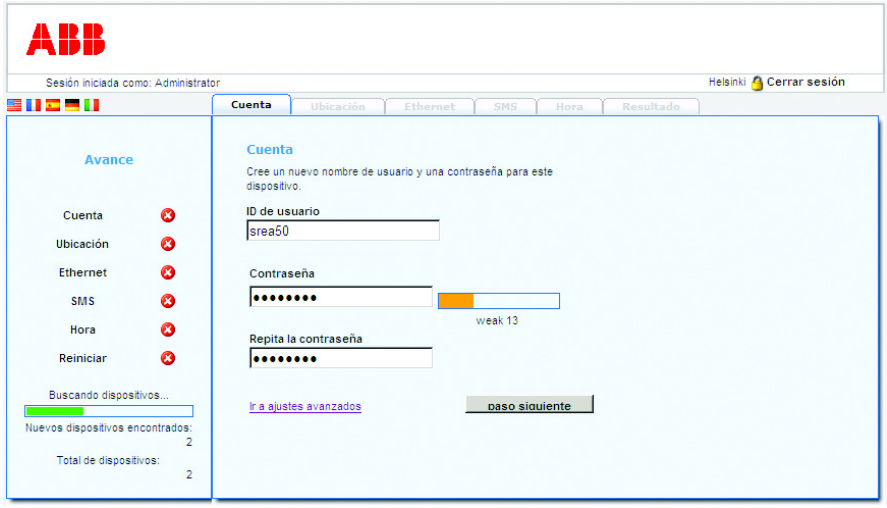

3. Indique dónde se encuentra su emplazamiento.

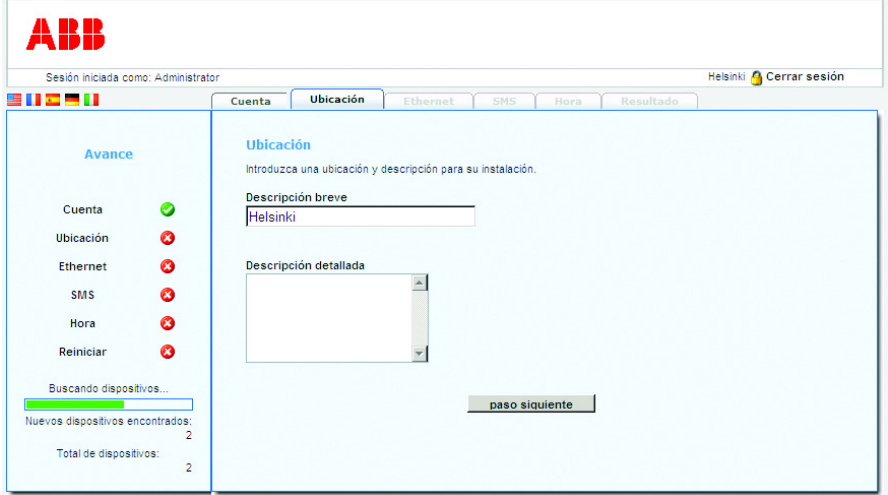

4. Establezca los parámetros de Ethernet.

**Nota:** DHCP está habilitado por defecto. Si desea asignar una dirección IP fija, compruebe la configuración del router.

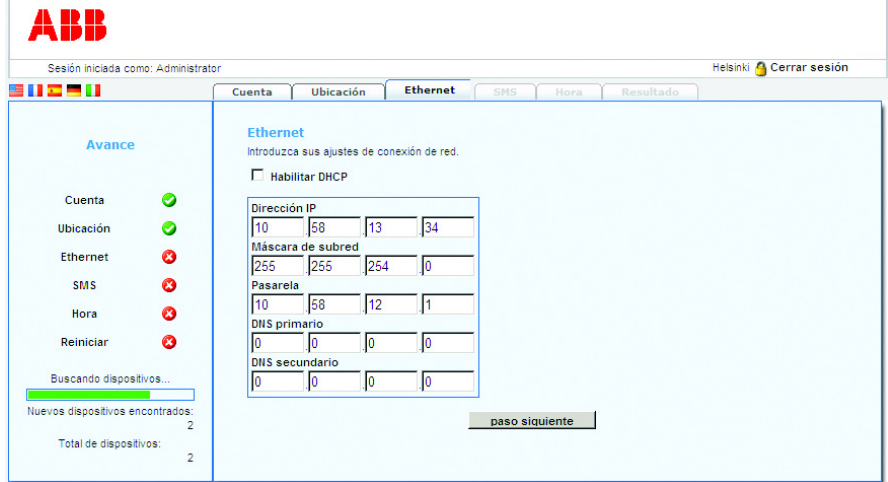

#### **5. Ajustes de módem/SMS:**

Si tiene instalado un módem, éste es detectado automáticamente.

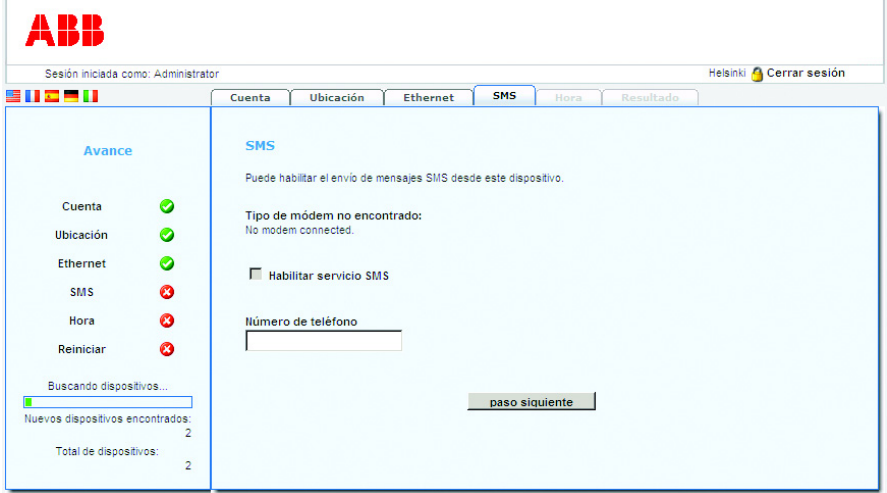

6. **Ajustes de hora:** Ajuste manualmente la fecha y la hora o habilite la sincronización automática de la hora desde un servidor NTP.

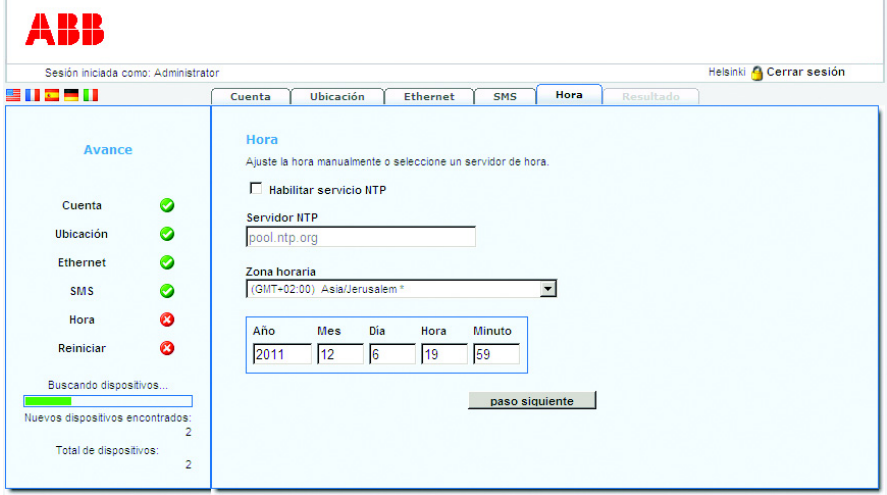

- 7. Revise sus selecciones.
	- Si las selecciones son adecuadas, apruébelas haciendo clic en **guardar configuración**. El adaptador se reinicia.
	- Si desea modificar las selecciones, haga clic en **Reiniciar el asistente** para comenzar desde el principio.

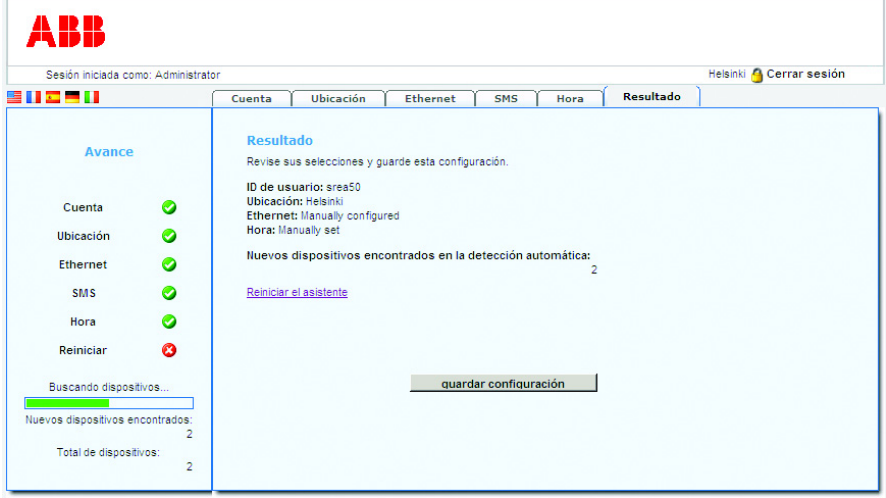

**Nota:** En este momento se indica el número de inversores solares encontrados en el bus RS-485, tanto en el panel izquierdo como debajo de **Resultado**.

*46 Guía rápida de instalación y puesta en marcha – SREA-50* 

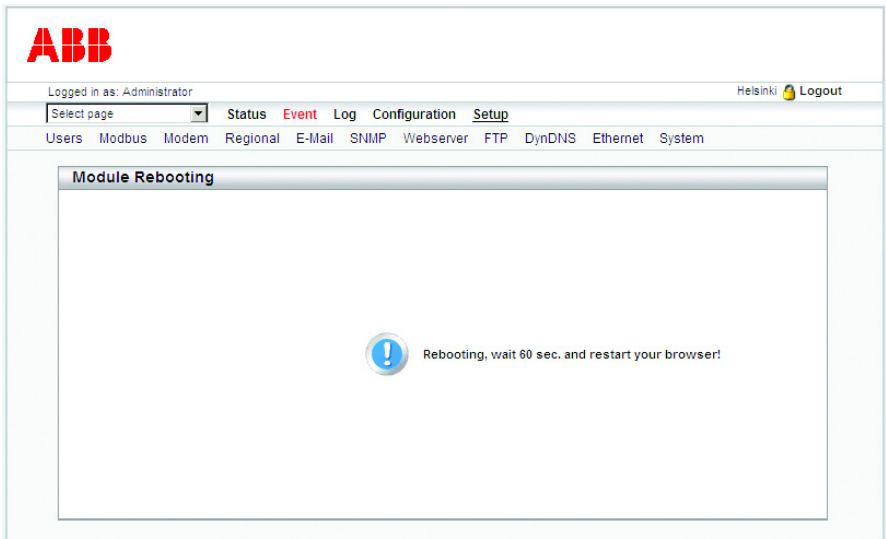

- 8. Después de reiniciar el adaptador:
	- conecte el adaptador a la Ethernet local
	- con ayuda de un navegador de web, conéctese a la dirección IP por defecto o a la dirección definida en el paso 4
	- y a continuación inicie una sesión con nombre de usuario admin y la contraseña creada en el paso 2.

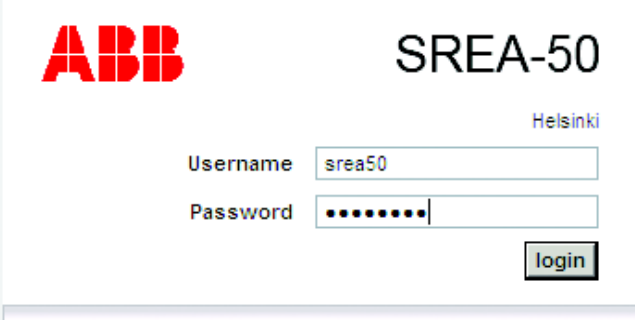

Encontrará más información acerca de la interfaz de usuario del SREA-50 en el Manual de producto del SREA-50, entregado en CD.

# **Guide d'installation et de mise en route – SREA-50**

# **Introduction**

Ce guide reprend l'essentiel des consignes d'installation et de mise en route de l'adaptateur de supervision à distance SREA-50. Pour une description complète, cf. document anglais *SREA-50 remote monitoring adapter product manual* (3AUA0000098875).

## **Consignes de sécurité**

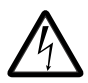

**ATTENTION !** Le non-respect des consignes suivantes est susceptible de provoquer des blessures graves, voire mortelles, ou des dégâts matériels.

- Seuls des électriciens qualifiés sont autorisés à procéder à l'installation et la maintenance de l'onduleur.
- Sectionnez l'onduleur sur lequel vous prévoyez d'installer l'adaptateur de toutes les sources de tension possibles (cf. manuel produit de l'onduleur pour des détails). Après sectionnement, vous devez toujours attendre les 5 minutes nécessaires à la décharge des condensateurs du circuit intermédiaire avant de raccorder l'adaptateur.

#### *48 Guide d'installation et de mise en route – SREA-50*

- A l'aide d'un multimètre (impédance d'au moins 1 Mohm), vous devez vérifier :
	- l'absence effective de tension entre les phases d'entrée de l'onduleur et la terre ;
	- l'absence effective de tension entre les phases de sortie de l'onduleur et la terre.
- Vous ne devez pas intervenir sur les câbles de commande lorsque les circuits de commande externes de l'onduleur sont sous tension, car ils peuvent être à un niveau de tension dangereux.

# **Montage**

### **Mise en place**

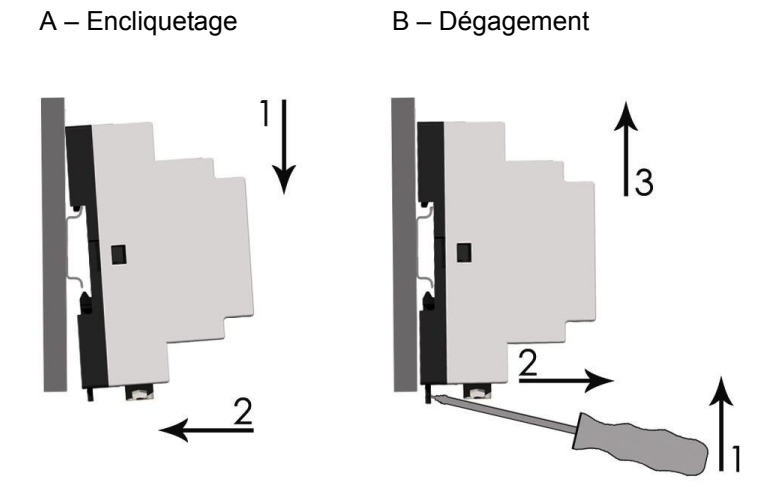

- 1. Choisissez l'emplacement de l'adaptateur :
	- Vous devez respecter les consignes de câblage à la section *[Raccordements](#page-49-0)*.
	- Vous devez tenir compte des conditions ambiantes ; cf. chapitre *Caractéristiques techniques* du manuel produit. L'adaptateur est en protection IP20.
	- Les sorties d'air doivent être ouverte pour mettre la circulation de l'air de refroidissement.
- 2. Vous devez supprimer toutes les tensions dangereuses de l'armoire dans laquelle sera monté l'adaptateur.
- 3. Fixez le rail.
- 4. Encliquetez l'adaptateur sur le rail comme illustré en figure A ci-dessus. Pour dégager l'adaptateur, tirez le ressort vers le bas à l'aide d'un tournevis (cf. figure B ci-dessus).

*50 Guide d'installation et de mise en route – SREA-50* 

### <span id="page-49-0"></span>**Raccordements**

### **Connecteurs**

L'adaptateur de supervision à distance SREA-50 possède trois connecteurs :

- X1 : bornier à vis
- X2 : raccordement modem
- X3 : raccordement Ethernet

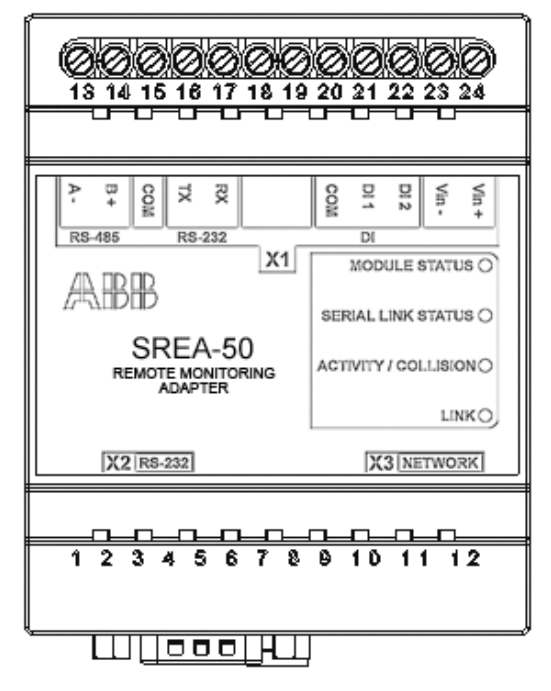

## **X1**

Bornes du bornier X1 :

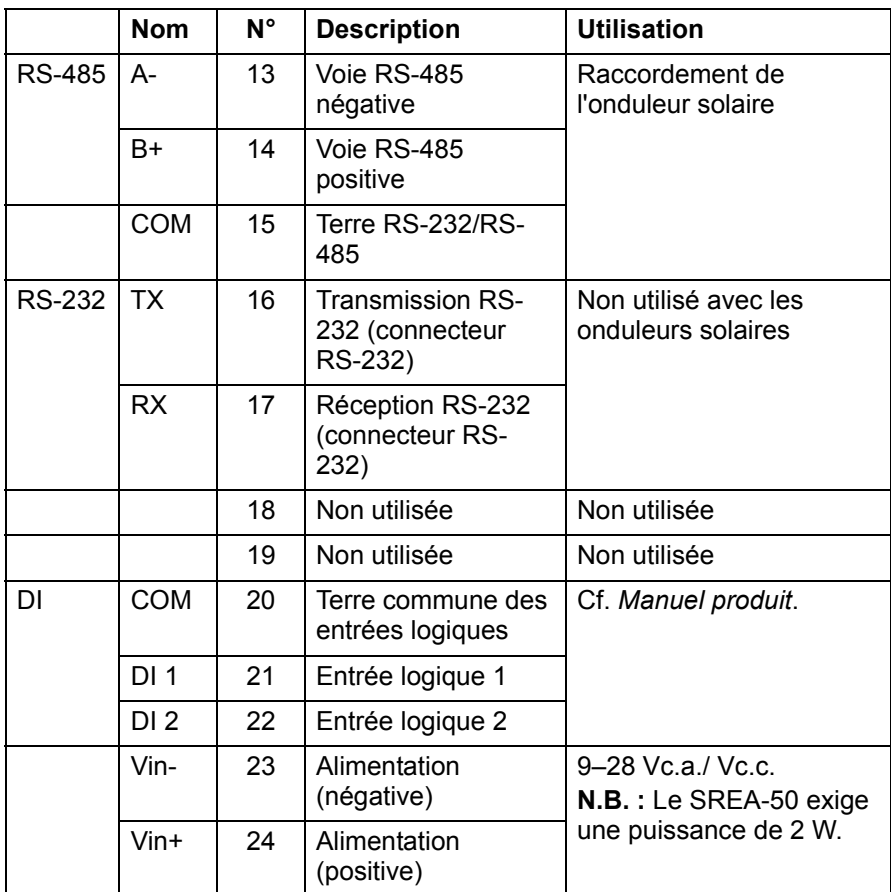

#### **X2**

Connecteur D-sub 9 broches pour raccordement par liaison RS-232 d'un modem GSM/GPRS externe

#### **X3**

Connecteur RJ-45 Ethernet 10/100 Mbits classique

### **Raccordement de l'alimentation**

Raccordez une alimentation 9-28 Vc.c. sur Vin+ et Vin-.

Le SREA-50 exige une puissance de 2 W.

**N.B. :** Vous ne devez pas mettre l'adaptateur sous tension tant que cela ne vous est pas explicitement demandé à la section *[Mise](#page-54-0)  [sous tension du SREA-50](#page-54-0)* page *[55](#page-54-0)*.

### **Raccordement du ou des onduleur(s)**

#### **Type de câble recommandé**

ABB recommande un câble blindé à paire torsadée, impédance 100....150 ohm avec résistance de terminaison de 120 ohm (par ex., UNITRONIC LiHCH de Lapp Kabel ou équivalent).

#### **Schéma de raccordement Modbus**

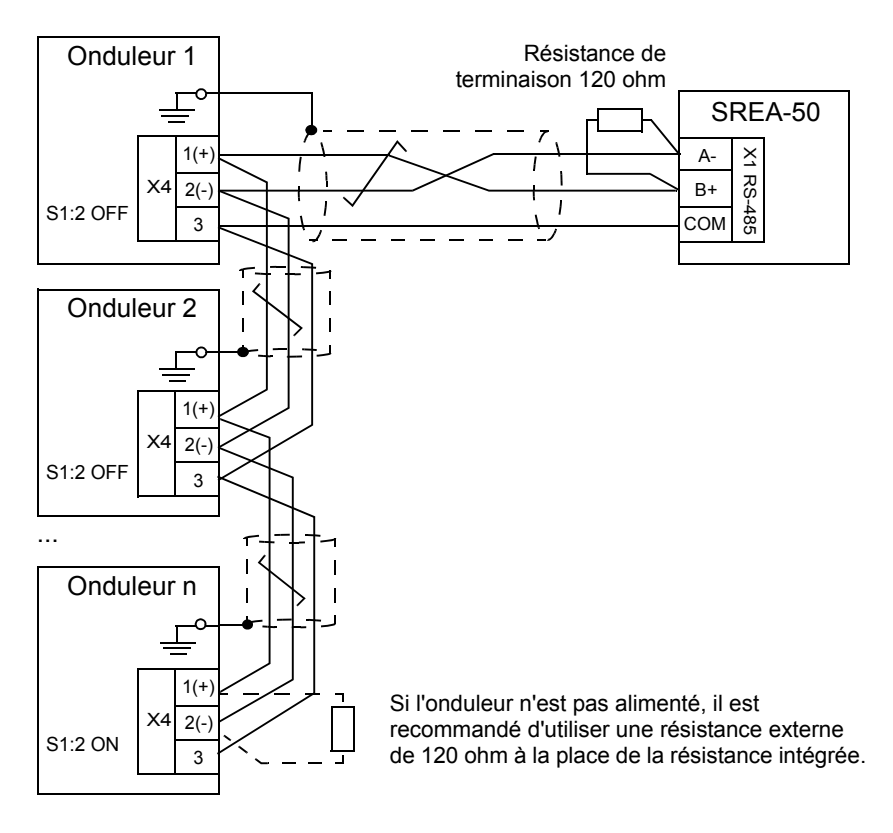

#### **Procédure de raccordement**

- 1. Raccordez l'adaptateur SREA-50 à l'onduleur :
	- Raccordez la borne A- du SREA-50 à la borne de signal négatif (X4:2 de l'onduleur).
	- De même, raccordez la borne B+ à la borne de signal positif (X4:1).
	- Mise à la terre des signaux : raccordez la borne COM sur X4:3.
	- Une seule extrémité du blindage du ou des câble(s) doit être mis à la terre, par exemple au jeu de barres PE près de la borne X4 de l'onduleur.
- 2. Câblez les éventuels onduleurs supplémentaires de façon à former une liaison en cascade comme illustré ci-dessus. Le blindage des câbles entre les appareils situés sur le buse doit être mis à la terre à une seule extrémité.
- 3. Fermez le bus aux deux extrémités. Si le SREA-50 se trouve à une des extrémités, raccordez une des résistances de 120 ohm fournies entre ses bornes A- et B+. Si un onduleur se trouve à une des extrémités, activez la résistance de terminaison interne en plaçant le commutateur S1:2 sur ON.

**N.B. :** Le circuit de terminaison intégré à l'onduleur est actif et doit être alimenté en tension. Si l'onduleur n'est pas sous tension en permanence, utilisez à la place une résistance externe de 120 ohm (raccordée entre X4:1 etX4:2) et vérifiez que la résistance interne est désactivée (S1:2 sur OFF).

# **Configuration de l'interface Modbus de l'onduleur**

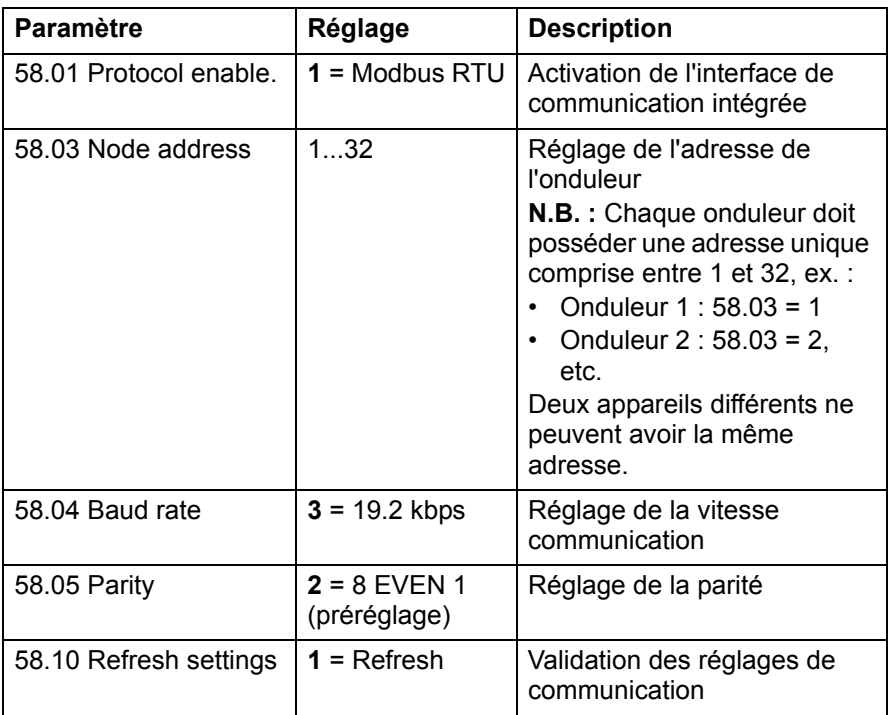

Réglez les paramètres suivants dans chaque onduleur :

# **Mise en route du SREA-50**

Avant de continuer, vérifiez les points suivants :

- Tous les onduleurs sont raccordés au réseau RS-485.
- L'interface Modbus de l'onduleur est bien configurée.
- Les onduleurs sont sous tension.
- Le modem (si présent) est raccordé.

#### **Raccordement au réseau Ethernet**

Un câble Ethernet est fourni à la livraison avec l'adaptateur SREA-50. Raccordez-le directement entre l'adaptateur et un PC pour la mise en route.

**N.B. :** Après la mise en route, vous pouvez utiliser le câble de manière permanente entre l'adaptateur et le commutateur Ethernet.

### <span id="page-54-0"></span>**Mise sous tension du SREA-50**

Mettez l'adaptateur sous tension et attendez une minute pour son initialisation.

### **Connexion du SREA-50 via Ethernet**

La configuration Ethernet préréglée du SREA-50 est la suivante :

Adresse IP : 10.200.1.1 Masque de sous-réseau : 255.255.255.0

- 1. Configurez votre PC pour qu'il utilise le même sous-réseau (ex., adresse IP 10.200.1.2 et masque de sous-réseau 255.255.255.0).
- 2. Lancez Internet Explorer ou Mozilla Firefox par exemple et rendez-vous sur l'adresse <http://10.200.1.1>.

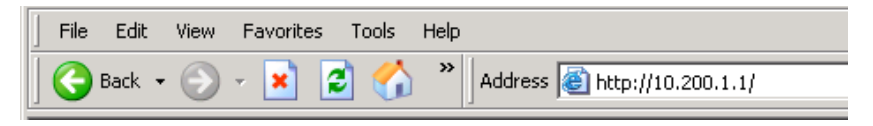

### **Configuration du SREA-50**

L'assistant de mise en route vous guidera à travers la configuration et recherchera en même temps les onduleurs solaires sur le bus RS-485.

1. Entrez la clé d'activation (imprimée sur une étiquette livrée avec le SREA-50).

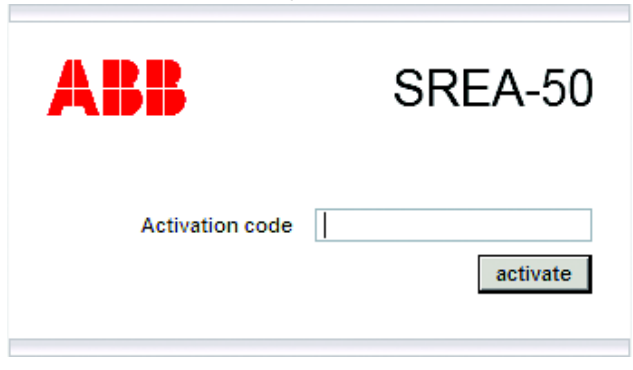

2. Créez un compte administrateur et cliquez sur **étape suivante**.

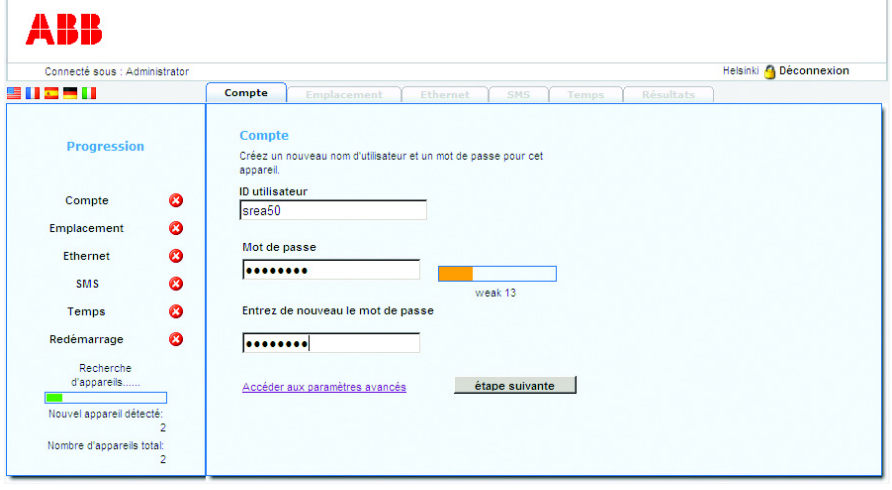

3. Indiquez l'emplacement de votre site.

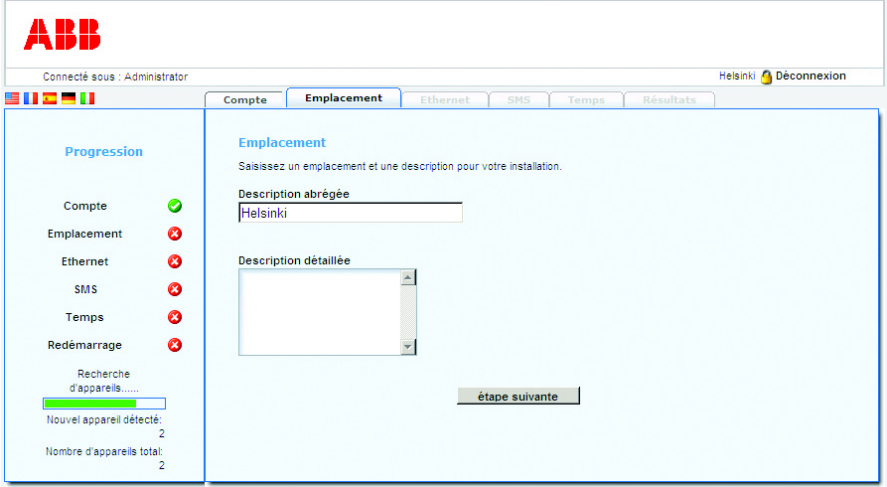

4. Réglez les paramètres Ethernet.

**N.B. :** DHCP est pré-activé en usine. Si vous voulez utiliser une IP fixe, vérifiez les réglages du routeur.

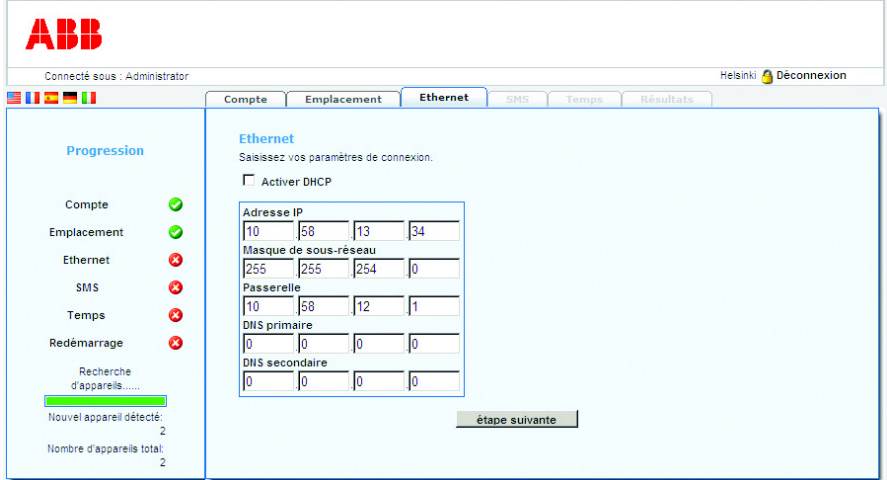

*58 Guide d'installation et de mise en route – SREA-50* 

#### **5. Réglages modem/SMS :**

Si un modem est installé, il est détecté automatiquement.

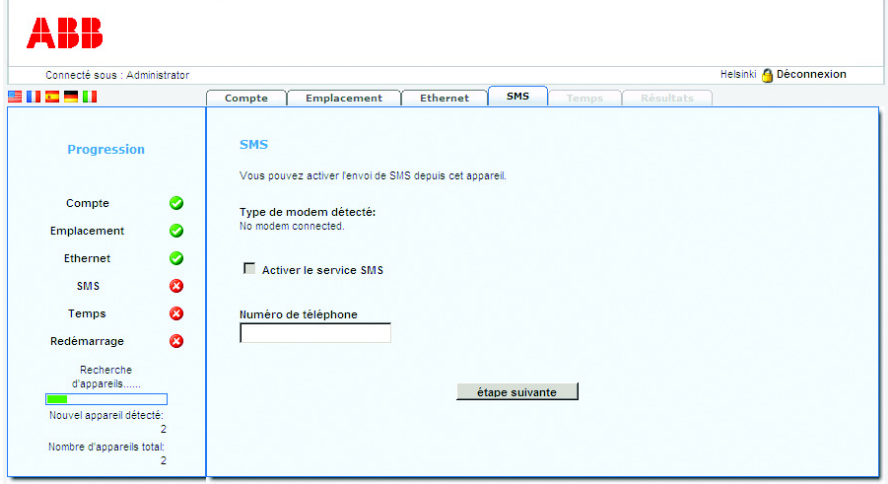

6. **Réglages de date et d'heure :** Réglez manuellement la date et l'heure ou choisissez une synchronisation automatique avec un serveur NTP.

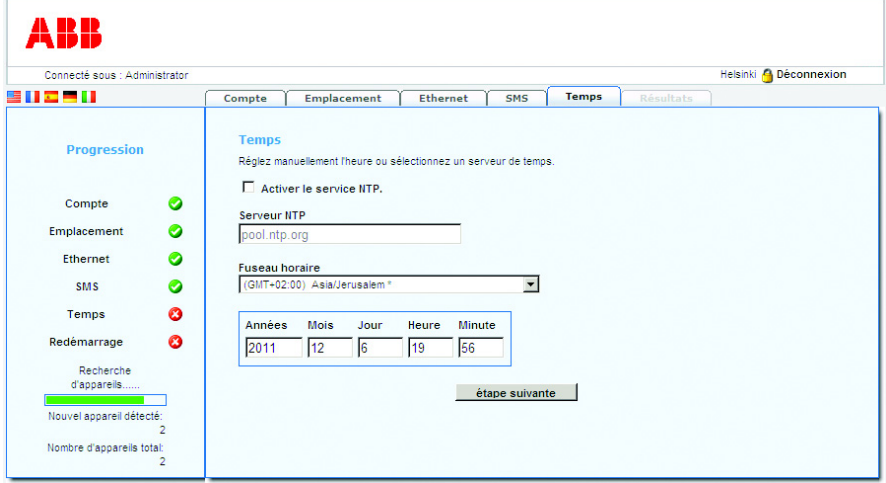

- 7. Vérifiez vos réglages.
	- S'ils vous conviennent, validez en cliquant sur **sauvegarder config**. L'adaptateur redémarre.
	- Si vous voulez modifier les réglages, cliquez sur **Redémarrer l'assistant** et reprenez la procédure depuis le début.

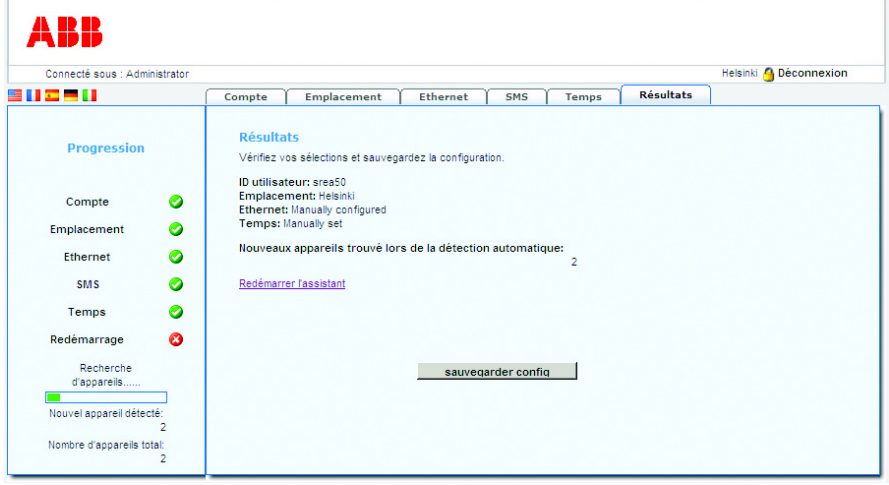

**N.B. :** Le nombre d'onduleurs solaires trouvés sur le bus RS-485 s'affiche dorénavant dans le volet de gauche ainsi que sous **Résultats**.

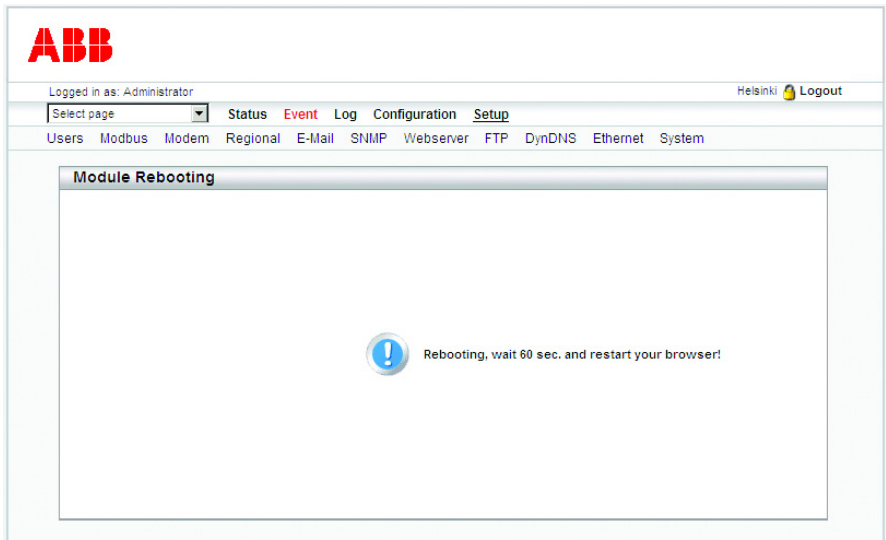

- 8. Après le redémarrage du module :
	- Connectez l'adaptateur au réseau Ethernet local.
	- A l'aide de votre navigateur, connectez-vous à l'adresse IP par défaut ou à celle définie à l'étape 4.
	- Connectez-vous ensuite avec le nom d'utilisateur admin et le mot de passe choisi à l'étape 2.

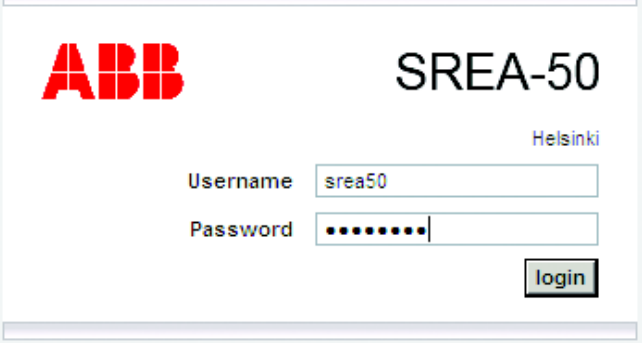

Vous trouverez des informations supplémentaires sur l'interface utilisateur du SREA-50 dans le manuel produit fourni sur un CD.

# **Guida rapida all'installazione e all'avviamento – SREA-50**

# **Informazioni sulla guida**

Questa guida contiene le informazioni principali sull'installazione e l'avviamento dell'adattatore di monitoraggio remoto SREA-50. Per la documentazione completa, vedere il *Manuale di prodotto dell'adattatore di monitoraggio remoto SREA-50*  (3AUA0000098875 [inglese]).

# **Norme di sicurezza**

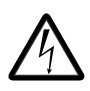

**AVVERTENZA!** Il mancato rispetto delle seguenti norme può mettere a repentaglio l'incolumità delle persone, con rischio di morte, o danneggiare le apparecchiature.

- L'installazione e la manutenzione dell'inverter devono essere effettuate solo da elettricisti qualificati.
- Scollegare l'inverter in cui sarà installato l'adattatore da ogni possibile sorgente di alimentazione (vedere il Manuale dell'inverter per ulteriori informazioni). Dopo aver scollegato l'alimentazione, attendere sempre 5 minuti per consentire lo scarico dei condensatori del circuito intermedio prima di procedere.
- Verificare sempre mediante un tester (impedenza minima 1 Mohm) che:
	- non sia presente tensione tra i morsetti della potenza di ingresso dell'inverter e la terra
	- non sia presente tensione tra i morsetti della potenza di uscita dell'inverter e la terra.
- Non lavorare sui cavi di controllo quando i circuiti di controllo esterni dell'inverter sono alimentati. Dai circuiti di controllo alimentati dall'esterno possono provenire tensioni pericolose.

*62 Guida rapida all'installazione e all'avviamento – SREA-50* 

# **Installazione meccanica**

# **Montaggio**

A – Aggancio B – Sgancio

- 1. Individuare il luogo di installazione dell'adattatore, considerando in particolare quanto segue:
	- Seguire attentamente le istruzioni per il cablaggio riportate nella sezione *[Installazione elettrica](#page-62-0)*.
	- Rispettare le condizioni ambientali raccomandate; vedere il capitolo *Dati tecnici* nel Manuale di prodotto. Il grado di protezione dell'adattatore è IP20.
	- Le uscite aria dell'adattatore devono rimanere aperte in modo da permettere il passaggio dell'aria di raffreddamento nell'adattatore.
- 2. Scollegare tutte le tensioni pericolose nell'armadio in cui verrà montato l'adattatore.
- 3. Fissare la guida.
- 4. Agganciare l'adattatore alla guida come illustrato nella Figura A precedente. Per sganciare l'adattatore, fare leva sulla molla di blocco con un cacciavite (Figura B).

# <span id="page-62-0"></span>**Installazione elettrica**

## **Connettori**

L'adattatore di monitoraggio remoto SREA-50 ha tre connettori:

- morsettiera con morsetti a vite X1
- connettore modem X2
- connettore Ethernet X3.

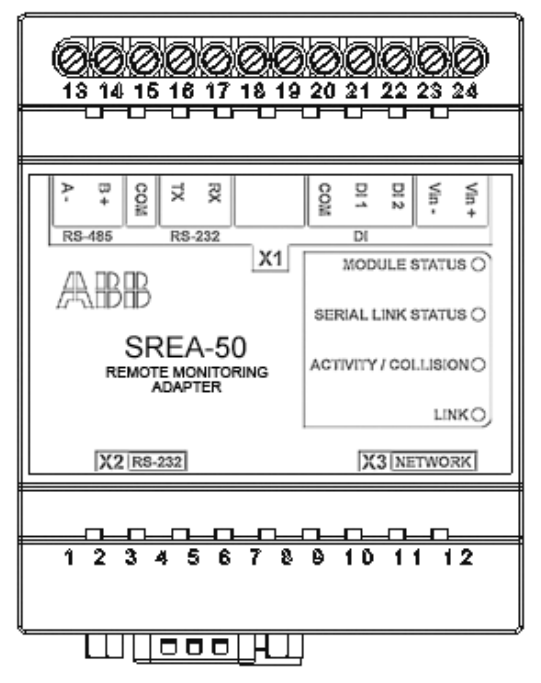

*64 Guida rapida all'installazione e all'avviamento – SREA-50* 

### **X1**

Nella morsettiera X1 si trovano i seguenti morsetti:

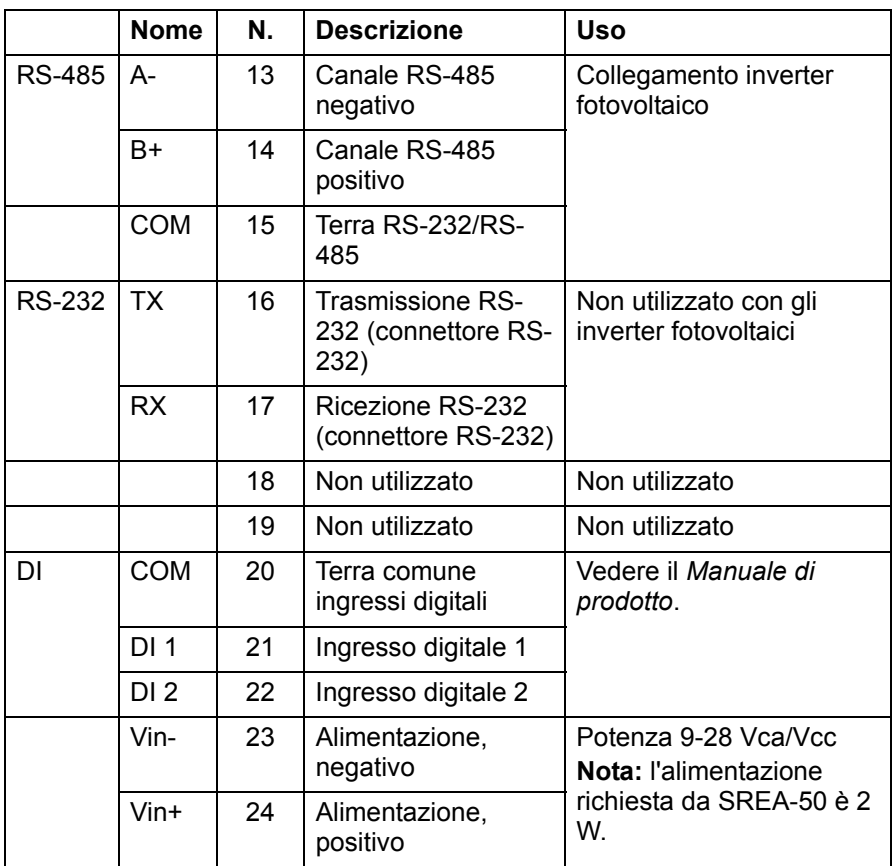

#### **X2**

X2 è un connettore D-sub a 9 poli per il collegamento RS-232 a un modem GSM/GPRS esterno.

#### **X3**

X3 è un connettore Ethernet standard RJ-45 a 10/100 Mbps.

### **Collegamento dell'alimentazione**

Collegare 9-28 Vcc a Vin+ e Vin-.

L'alimentazione richiesta da SREA-50 è 2 W.

**Nota:** non accendere l'adattatore finché non verrà data questa esplicita istruzione nella sezione *[Accensione dell'adattatore SREA-](#page-67-0)[50](#page-67-0)* a pag. *[68](#page-67-0)*.

### **Collegamento dell'inverter (o degli inverter)**

#### **Cavo raccomandato**

Il tipo di cavo raccomandato è un doppino intrecciato schermato, impedenza 100...150 ohm (ad esempio Lapp Kabel UNITRONIC LiHCH o equivalente) con resistenze di terminazione da 120 ohm.

#### **Schema di collegamento Modbus**

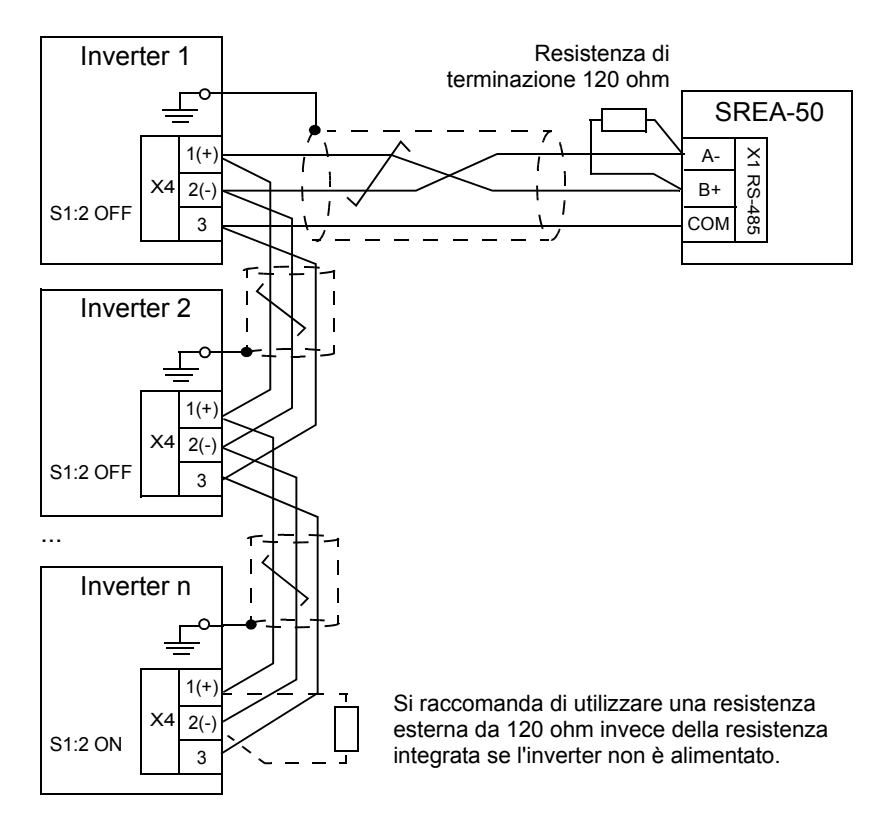

#### **Procedura di collegamento**

- 1. Collegare l'adattatore SREA-50 all'inverter:
	- Collegare il morsetto A- di SREA-50 al connettore dei segnali negativi (X4:2) dell'inverter.
	- Collegare il morsetto B+ al connettore dei segnali positivi (X4:1).
	- Per la terra dei segnali, collegare il morsetto COM a X4:3.
	- Mettere a terra la schermatura o le schermature dei cavi solo a una estremità, ad esempio alla busbar PE vicina al connettore X4 dell'inverter.
- 2. Collegare gli altri inverter, se presenti, in modo che il bus formi una topologia a margherita (*daisy chain*) come illustrato nello schema precedente. Tra le unità sul bus, mettere a terra la schermatura o le schermature dei cavi solo a una estremità.
- 3. Terminare il bus a ciascuna estremità. Se SREA-50 si trova a un'estremità del bus, collegare una delle resistenze da 120 ohm incluse tra i suoi morsetti A- e B+. Se un inverter si trova a un'estremità del bus, attivare la sua terminazione interna impostando l'interruttore S1:2 su ON.

**Nota:** il circuito di terminazione integrato nell'inverter è attivo e richiede che l'inverter sia alimentato. Se l'inverter non è alimentato costantemente, utilizzare invece una resistenza esterna da 120 ohm (collegata tra X4:1 e X4:2) verificando che la terminazione interna sia disabilitata (S1:2 impostato su OFF).

# **Configurazione dell'interfaccia Modbus dell'inverter**

Impostare i seguenti parametri in tutti gli inverter:

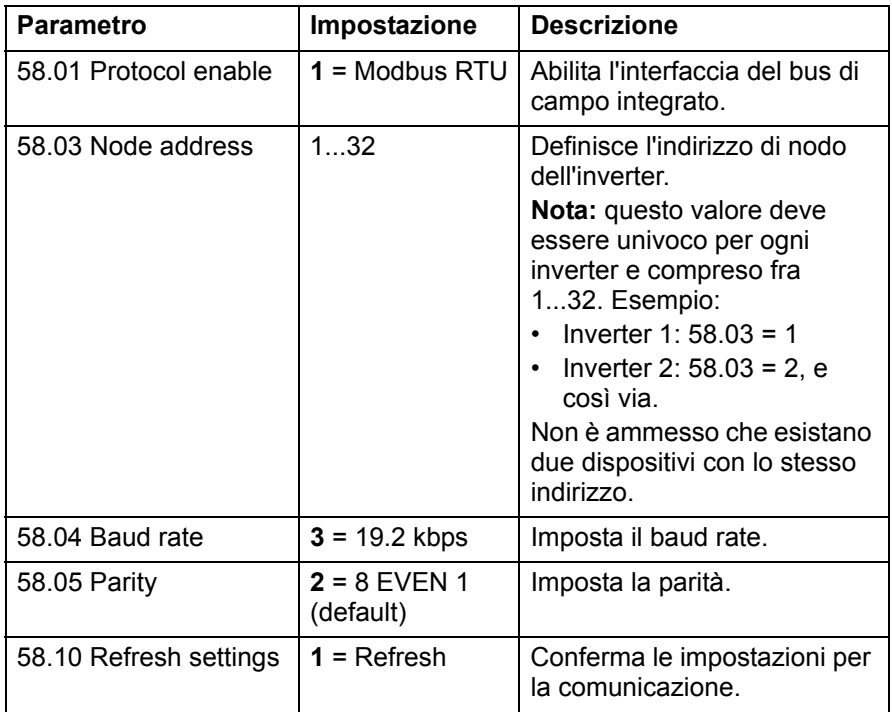

*68 Guida rapida all'installazione e all'avviamento – SREA-50* 

# **Avviamento dell'adattatore SREA-50**

Prima di procedere, verificare che:

- tutti gli inverter siano collegati alla rete RS-485
- l'interfaccia Modbus dell'inverter sia configurata
- gli inverter siano alimentati
- il modem (se presente) sia connesso.

## **Collegamento della rete Ethernet**

Nella fornitura dell'adattatore SREA-50 è incluso un cavo Ethernet. Collegare questo cavo direttamente tra un PC e l'adattatore per l'avviamento.

**Nota:** dopo il primo avviamento, sarà possibile avviare l'adattatore utilizzando il cavo permanente tra l'adattatore e lo switch Ethernet.

## <span id="page-67-0"></span>**Accensione dell'adattatore SREA-50**

Accendere l'adattatore e attendere il completamento dell'inizializzazione (un minuto).

## **Collegamento dell'adattatore SREA-50 su Ethernet**

La configurazione Ethernet di default di SREA-50 è:

Indirizzo IP: 10.200.1.1 Maschera di sottorete: 255.255.255.0

- 1. Configurare il PC con i dati della stessa sottorete (ad esempio: indirizzo IP 10.200.1.2 e maschera di sottorete 255.255.255.0).
- 2. Utilizzando, ad esempio, Internet Explorer o Mozilla Firefox, andare a [http://10.200.1.1.](http://10.200.1.1)

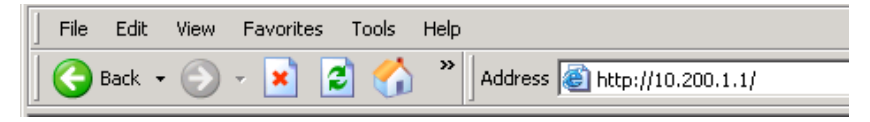

### **Configurazione dell'adattatore SREA-50**

L'impostazione assistita guida l'utente passo per passo in tutte le fasi di configurazione. Contemporaneamente, esegue la scansione degli inverter fotovoltaici sul bus RS-485.

1. Inserire il codice di attivazione (stampato su un'etichetta inclusa nella fornitura di SREA-50).

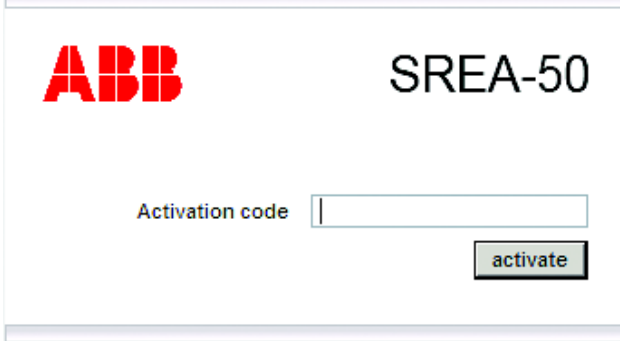

2. Creare un account per l'amministratore e cliccare su **avanti**.

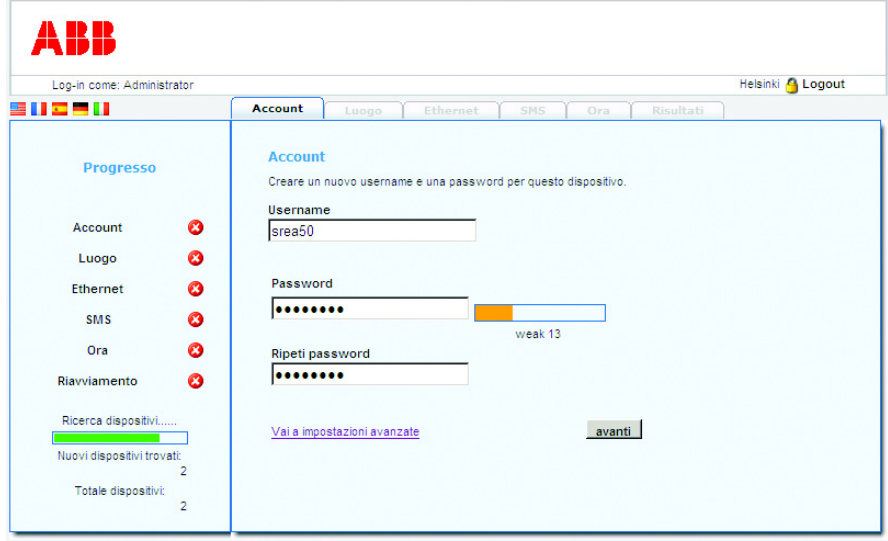

- *70 Guida rapida all'installazione e all'avviamento SREA-50*
- 3. Specificare il luogo di installazione.

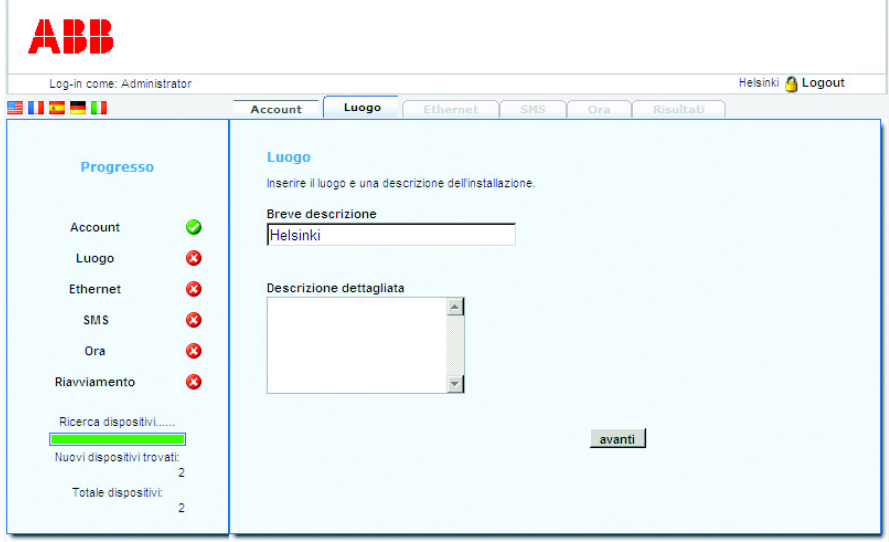

4. Impostare i parametri Ethernet.

**Nota:** DHCP è abilitato di default. Se si desidera assegnare un indirizzo IP fisso, verificare le impostazioni del router.

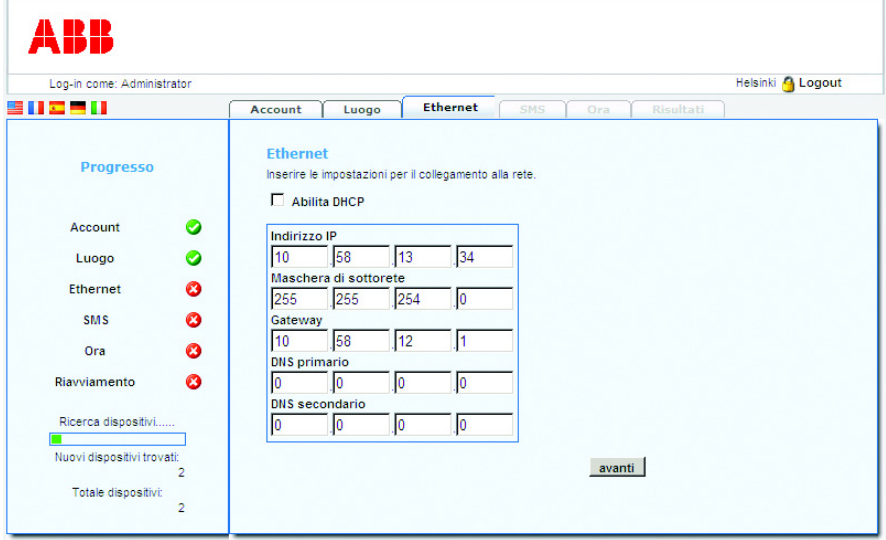

#### **5. Impostazioni modem/SMS:**

se è stato installato un modem, viene rilevato automaticamente.

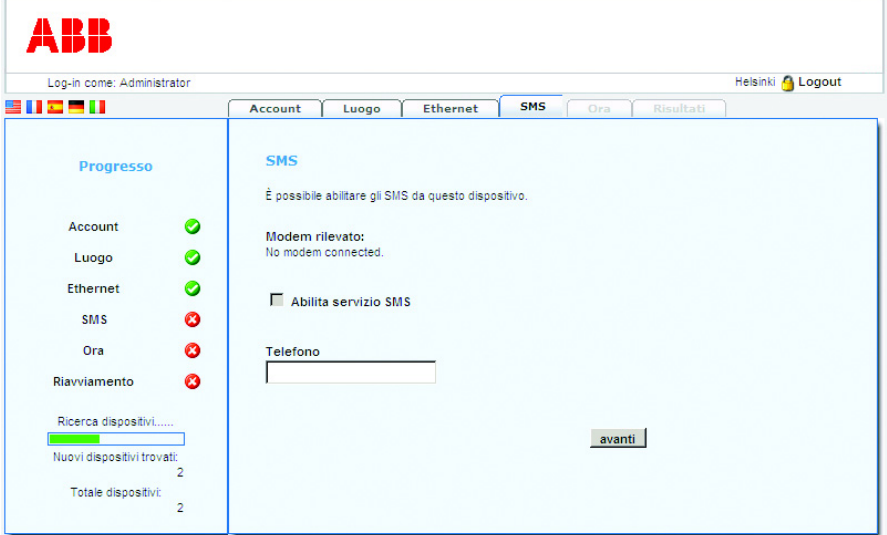

6. **Impostazioni data e ora:** impostare data e ora manualmente o abilitare la sincronizzazione automatica dell'ora da un server NTP.

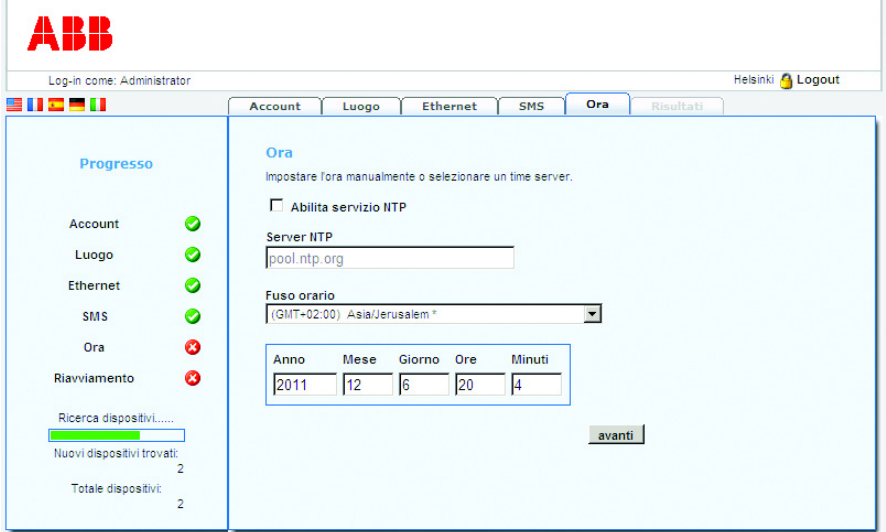

- *72 Guida rapida all'installazione e all'avviamento SREA-50*
- 7. Controllare nuovamente le impostazioni.
	- Cliccare su **salva config** per confermare le scelte. L'adattatore viene riavviato.
	- Per modificare le impostazioni, cliccare su **Riavvia wizard**  e ricominciare da capo.

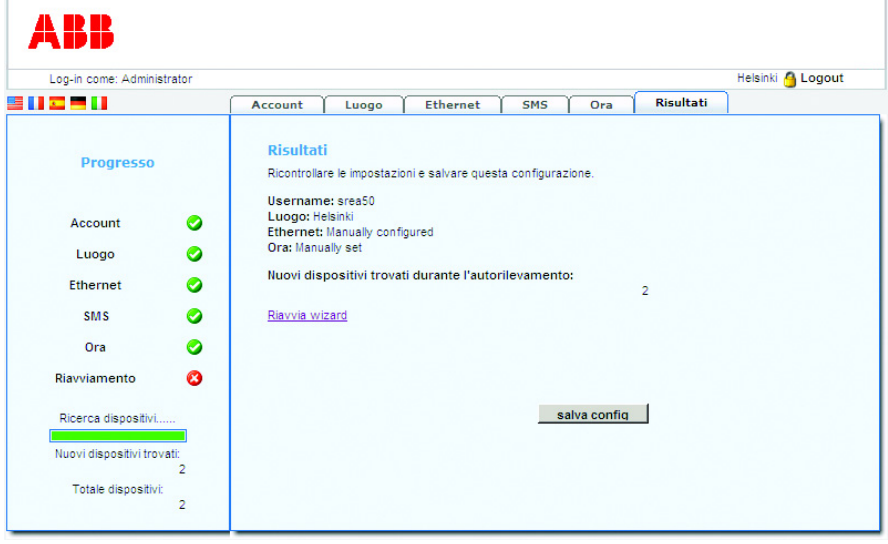

**Nota:** nella colonna di sinistra e sotto la voce **Risultati** è indicato il numero di inverter fotovoltaici rilevati sul bus RS-485.
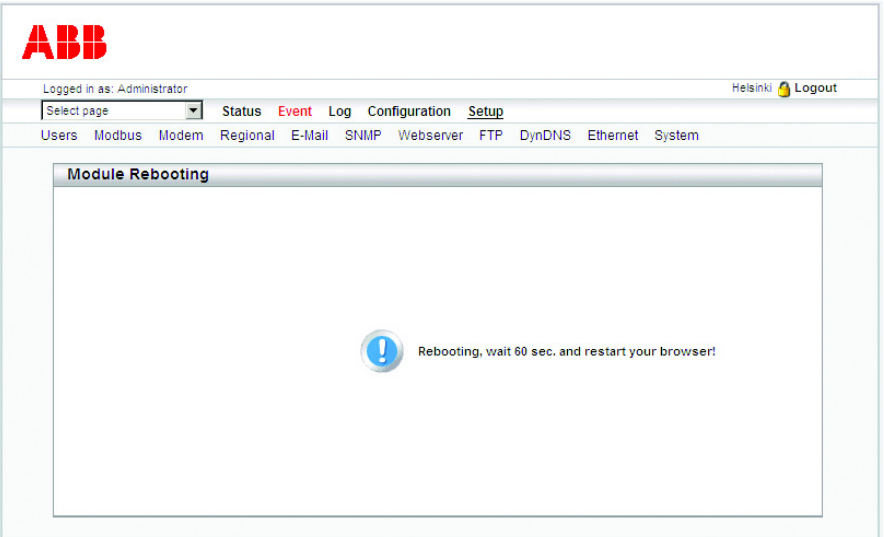

- 8. Dopo aver riavviato l'adattatore:
	- collegare l'adattatore alla rete Ethernet locale
	- tramite browser web, collegarsi all'indirizzo IP di default o all'indirizzo definito al punto 4
	- effettuare il log in con lo username e la password di amministratore creati al punto 2.

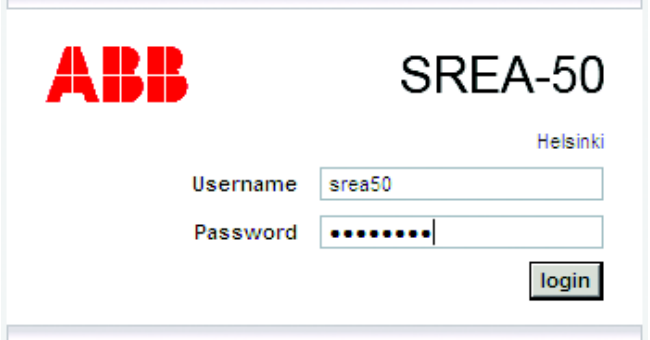

Per ulteriori informazioni sull'interfaccia utente di SREA-50, consultare il Manuale di prodotto di SREA-50 fornito su CD.

## Further information

More information about ABB products for solar applications on the Internet: [www.abb.com/solar.](http://www.abb.com/solar)

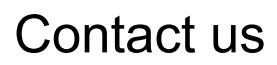

**www.abb.com/solar**

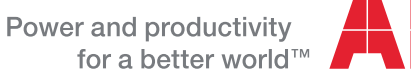

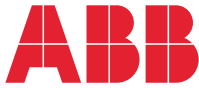